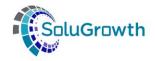

# SASSETA INDICIUM Training Manual ETQA and Learning Programme

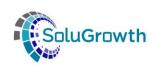

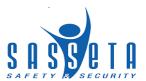

## **Contents**

| 1. |     | Pro | ogramme Setup                | 5  |
|----|-----|-----|------------------------------|----|
| 2. |     | Un  | it standards                 | 5  |
|    | 2.  | 1   | Search for Unit standard     | 5  |
|    | 2.: | 2   | Adding Unit Standard         | 6  |
|    | 2.  | 3   | Editing a Unit standard      | 6  |
| 3. | (   | Qu  | ıalifications                | 7  |
|    | 3.  | 1   | Search for Qualification     | 7  |
|    | 3.  | 2   | Adding Qualification         | 8  |
|    | 3.  | 3   | Editing a Qualification      | 10 |
| 4. | :   | Sk  | ills Programmes              | 11 |
|    | 4.  | 1   | Search for Skills Programme  | 11 |
|    | 4.  | 2   | Adding Skills Programme      | 11 |
| •  | 4.  | 3 E | Editing Skills Programme     | 13 |
| 5. |     | Lea | arnership                    | 14 |
|    | 5.  | 1   | Search for Learnership       | 14 |
|    | 5.  | 2   | Adding Learnerships          |    |
|    | 5.  |     | Editing a Learnership        |    |
| 6. | 1   | Art | tisans                       | 17 |
|    | 6.  | 1   | Search for Artisans          |    |
|    | 6.  | 2   | Adding Artisan Programme     | 18 |
|    | 6.  | 3   | Editing an Artisan programme | 19 |
| 7. | (   | Co  | urses                        | 20 |
|    | 7.  |     | Search for Courses           |    |
|    | 7.  |     | Adding Course Programme      |    |
|    | 7.  |     | Editing a Course Programme   |    |
| 8. |     |     | troduction                   |    |
| 9. |     |     | ovider                       |    |
|    |     |     | Provider Search              |    |
|    |     |     | Provider Details             |    |
|    |     |     | Site Visits                  |    |
|    |     |     | Accreditation Details        |    |
| •  | 9., | 5 C | Contacts                     | 27 |

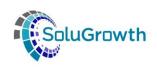

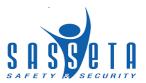

| 9.6 09        | sers                                          | 28 |
|---------------|-----------------------------------------------|----|
| 9.7 Ac        | dding Scope                                   | 29 |
| 9.7.          | .1 Unit standards                             | 29 |
| 9.7.          | .2 Qualifications                             | 29 |
| 9.7.          | 3 Skills Programme                            | 30 |
| 9.8 Le        | earners                                       | 31 |
| 9.9 As        | ssessor                                       | 31 |
| 9.10 N        | Moderator                                     | 31 |
| 9.11 <i>A</i> | Accreditation History                         | 32 |
| 9.12 (        | Client Relationship Management                | 32 |
| 9.13 9        | Scope Letters                                 | 33 |
| 10. Cap       | oturing Assessor / Moderator                  | 35 |
| 11. Reg       | jistration of Assessor / Moderator            | 36 |
| 12. Link      | k Assessor / Moderator Scope                  | 37 |
| 12.1          | Unit Standards                                | 37 |
| 12.2          | Qualification                                 | 39 |
| 13. Ass       | sessor / Moderator Scope Letters              | 40 |
| 14. Reg       | jistration History                            | 42 |
| 15. CRN       | ч                                             | 43 |
| 15.1          | Comments                                      | 43 |
| 15.2          | E-mail                                        | 45 |
| 15.3          | Documents                                     | 47 |
| 16. Intı      | roduction                                     | 48 |
| 17. Cap       | oturing Learner Details                       | 48 |
| 18. Reg       | gistration of Programmes against Learners     | 50 |
| 18.1          | Programme Registrations: Unit Standards       | 50 |
| 18.2          | Programme Registrations: Qualifications       | 52 |
| 18.3          | Programme Registrations: Skills Programmes    | 53 |
| 18.4          | Programme Registrations: Learnerships         | 56 |
| 18.5          | Programme Registrations: Artisans             | 58 |
| 18.6          | Programme Registrations: Bursaries            | 60 |
| 18.7          | Programme Registrations: WIL                  | 62 |
| 18.8          | Programme Registrations: Lecturer Development | 64 |

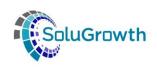

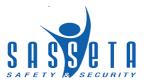

| 19. Pro                                      | grammes Assessments against Learners     | 65 |
|----------------------------------------------|------------------------------------------|----|
| 19.1                                         | Programme Assessments: Unit Standards    | 66 |
| 19.2                                         | Programme Assessments: Qualifications    | 68 |
| 19.3                                         | Programme Assessments: Skills Programmes | 70 |
| 19.4                                         | Programme Assessments: Learnerships      | 72 |
| 20. Programmes Achievements against Learners |                                          |    |
| 21. Intı                                     | roduction                                | 76 |
| 22. Lea                                      | rner Approval                            | 76 |
| 23. Lea                                      | rner Certification                       | 77 |

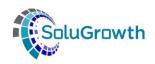

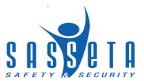

#### 1. Programme Setup

This section addresses searching, adding, editing and deleting unit standards, qualifications, skills programmes, learnerships, artisan programmes, and courses.

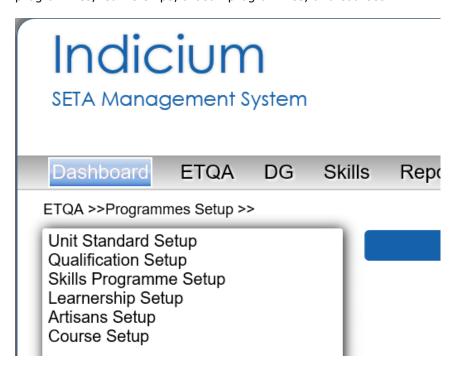

#### 2. Unit standards

#### 2.1 Search for Unit standard

This section allows users to search for unit standards added on the system.

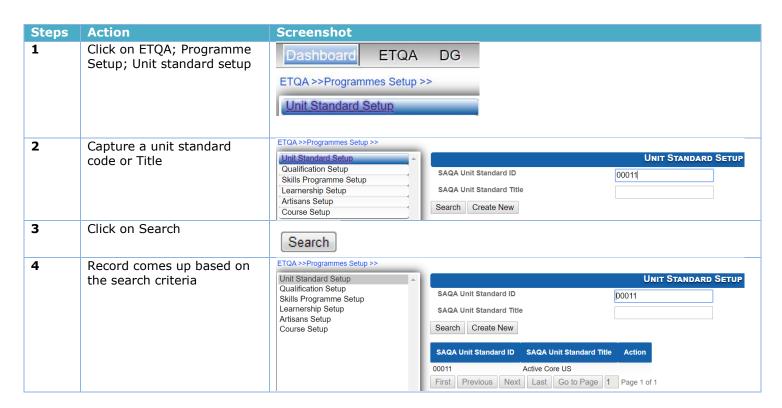

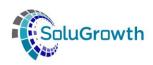

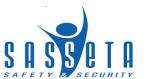

| 5 | Click on the icon under action to open the record | Action |
|---|---------------------------------------------------|--------|
|   |                                                   | ્      |

## 2.2 Adding Unit Standard

This section allows users to add unit standards

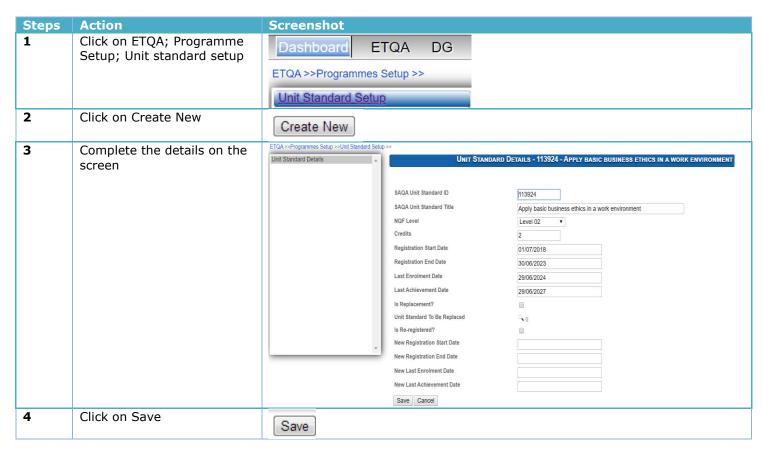

## 2.3 Editing a Unit standard

This section allows users to change data added.

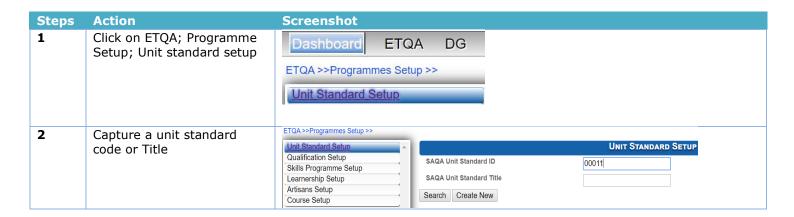

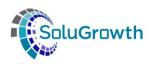

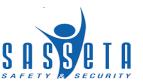

| _ |                                                   |                                                                                                    |                                                                                                    |                                                                   |                                                  |  |
|---|---------------------------------------------------|----------------------------------------------------------------------------------------------------|----------------------------------------------------------------------------------------------------|-------------------------------------------------------------------|--------------------------------------------------|--|
| 2 | Click on Search                                   | Search                                                                                                    |                                                                                                    |                                                                   |                                                  |  |
| 3 | Record comes up based on<br>the search criteria   | ETOA >> Programmes Setup >>  Unit Standard Setup Qualification Setup Skills Programme Setup Learnership Setup Artisans Setup Course Setup |                                                                                                    |                                                                   |                                                  |  |
| 4 | Click on the icon under action to open the record | Action                                                                                                    |                                                                                                    |                                                                   |                                                  |  |
| 5 | Click on Edit                                     | Edit                                                                                                    |                                                                                                    |                                                                   |                                                  |  |
| 6 | The data is then active to edit                   | is Re-registe New Registre                                                                                                    | tandard ID 11  tandard Title A  L  Start Date 0  End Date  ent Date  ent Date  ent 2  d To Be Replaced  red?  d tion Start Date  stion Start Date | 3924 - APPLY BASIC BI 3924 3924 3924 3924 3929 3929 3929 3949 394 | JSINESS ETHICS IN A WORK ENVIRONMENT environment |  |
| 7 | Click on save or cancel                           | Save Cancel                                                                                                    |                                                                                                    |                                                                   |                                                  |  |

# 3. Qualifications

## 3.1 Search for Qualification

This section allows users to search for qualifications added on the system.

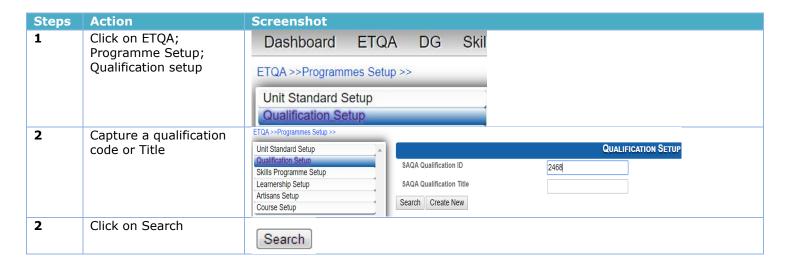

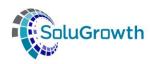

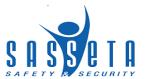

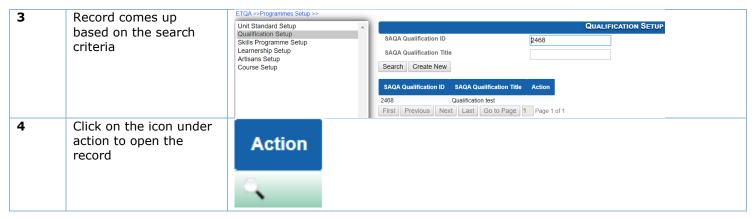

#### 3.2 Adding Qualification

This section allows users to add qualifications

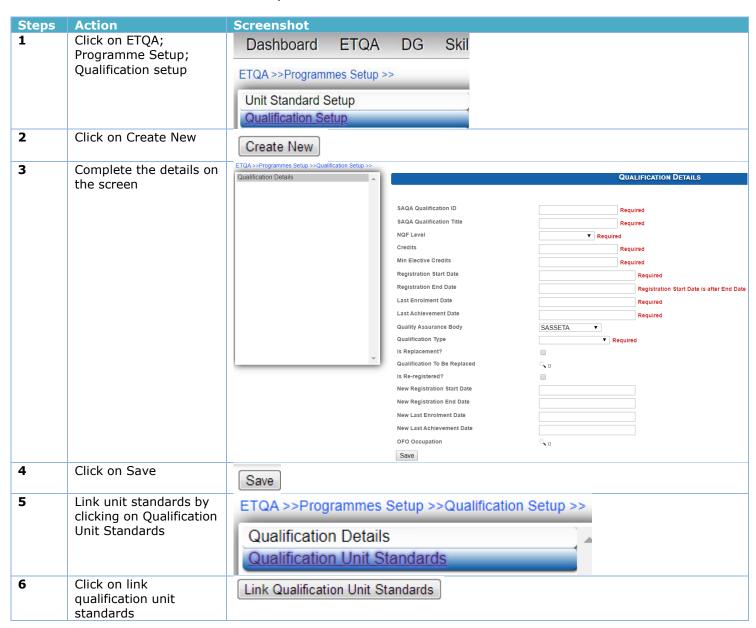

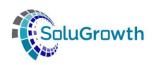

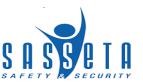

| 7  | Search for unit                                                         |                                                    |                                                                           |                                                                                                 |                                                              |  |
|----|-------------------------------------------------------------------------|----------------------------------------------------|---------------------------------------------------------------------------|-------------------------------------------------------------------------------------------------|--------------------------------------------------------------|--|
|    | standard select the unit                                                | LINK QUALIFICATION UNIT STANDARDS                  |                                                                           |                                                                                                 |                                                              |  |
|    | standards and their                                                     |                                                    |                                                                           |                                                                                                 |                                                              |  |
|    | type                                                                    | SAQA Unit Standard ID                              |                                                                           |                                                                                                 |                                                              |  |
|    |                                                                         | SAQA Unit St                                       | tandard Title                                                             |                                                                                                 |                                                              |  |
|    |                                                                         | ordr oill o                                        |                                                                           |                                                                                                 |                                                              |  |
|    |                                                                         | Search                                             |                                                                           |                                                                                                 |                                                              |  |
|    |                                                                         | Select All                                         |                                                                           |                                                                                                 |                                                              |  |
|    |                                                                         | Select Ty                                          | уре                                                                       | SAQA Unit<br>Standard ID                                                                        | SAQA Unit Standard<br>Title                                  |  |
|    |                                                                         | _ C                                                | ore ▼                                                                     | 00001                                                                                           | Expired US                                                   |  |
|    |                                                                         | First Pre C                                        | ore                                                                       | Go to Page 1 Page                                                                               | 1 of 1                                                       |  |
|    |                                                                         | Link (F                                            | undamental                                                                |                                                                                                 |                                                              |  |
|    |                                                                         | Е                                                  | lective                                                                   |                                                                                                 |                                                              |  |
|    |                                                                         | C                                                  | ompulsory Elective                                                        |                                                                                                 |                                                              |  |
|    |                                                                         |                                                    |                                                                           |                                                                                                 |                                                              |  |
| 8  | Click on link                                                           | Link                                               |                                                                           |                                                                                                 |                                                              |  |
| 9  | Unit standards display                                                  |                                                    |                                                                           |                                                                                                 |                                                              |  |
| 9  | on qualification                                                        | ETQA >>Programmes Setup >>Qualification S          |                                                                           |                                                                                                 |                                                              |  |
|    | ·                                                                       | Qualification Details Qualification Unit Standards | Link Qualification Unit Standards Remove                                  | JALIFICATION UNIT STANDARDS - 49709 - NATION                                                    | AL CERTIFICATE: CRIMINOLOGY                                  |  |
|    |                                                                         |                                                    | Total Credits: 174                                                        |                                                                                                 |                                                              |  |
|    |                                                                         |                                                    | Total Allocated Credits :134  SAQA Unit Standard ID SAQA Unit Standard Ti | THA .                                                                                           | Credits Unit Standard Type                                   |  |
|    |                                                                         |                                                    | 115229 Examine crime and victim                                           | nisation trends and patterns with reference to specific types of crir                           | ne and victimisation 8 Elective                              |  |
|    |                                                                         |                                                    |                                                                           | mation for decision-making<br>policy and protocols to guide the development of strategy/program | 5 Elective me to reduce crime and victimisation risk 10 Core |  |
|    |                                                                         | 1                                                  |                                                                           | o identify risk factors contributing to crime and victimisation                                 | 10 Core                                                      |  |
| 10 | Remove unit standards<br>by selecting the unit<br>standard and click on | Remove                                             |                                                                           |                                                                                                 |                                                              |  |
|    | Pomovo                                                                  |                                                    |                                                                           |                                                                                                 |                                                              |  |

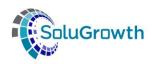

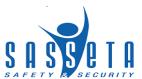

# 3.3 Editing a Qualification

This section allows users to change data added.

| Steps | Action                          | Screenshot                                         |                                                    |                                                   |
|-------|---------------------------------|----------------------------------------------------|----------------------------------------------------|---------------------------------------------------|
| 1     | Click on ETQA;                  | Dashboard ETQ/                                     | A DG Skil                                          |                                                   |
|       | Programme Setup;                |                                                    |                                                    |                                                   |
|       | Qualification setup             | ETQA >> Programmes Setu                            | p >>                                               |                                                   |
|       |                                 | Unit Standard Setup                                | 7                                                  |                                                   |
|       |                                 | Qualification Setup                                |                                                    |                                                   |
|       |                                 | Qualification Setup                                |                                                    |                                                   |
| 2     | Capture a qualification         | ETQA >> Programmes Setup >>                        |                                                    |                                                   |
| _     | code or Title                   | Unit Standard Setup  Qualification Setup           | 0.0.0.0 Our life action ID                         | Qualification Setup                               |
|       |                                 | Skills Programme Setup<br>Learnership Setup        | SAQA Qualification ID SAQA Qualification Title     | 2468                                              |
|       |                                 | Artisans Setup<br>Course Setup                     | Search Create New                                  |                                                   |
| 2     | Click on Search                 |                                                    |                                                    |                                                   |
| _     |                                 | Search                                             |                                                    |                                                   |
|       |                                 |                                                    |                                                    |                                                   |
| 3     | Record comes up based           | ETQA >>Programmes Setup >>                         |                                                    |                                                   |
|       | on the search criteria          | Unit Standard Setup  Qualification Setup           | SAQA Qualification ID                              | QUALIFICATION SETUP                               |
|       |                                 | Skills Programme Setup<br>Learnership Setup        | SAQA Qualification Title                           | 2400                                              |
|       |                                 | Artisans Setup<br>Course Setup                     | Search Create New                                  |                                                   |
|       |                                 |                                                    | SAQA Qualification ID SAQA Qualific                | cation Title Action                               |
|       |                                 |                                                    | 2468 Qualification tes First Previous Next Last Go |                                                   |
| 4     | Click on the icon under         |                                                    | THIST PROVIDED THEAT EAST OF                       | i i age i oi i                                    |
| -     | action to open the              | Action                                             |                                                    |                                                   |
|       | record                          | Action                                             |                                                    |                                                   |
|       |                                 |                                                    |                                                    |                                                   |
|       |                                 |                                                    |                                                    |                                                   |
| 5     | Click on Edit                   | (F.F.)                                             |                                                    |                                                   |
| 3     | Click off Euit                  | Edit                                               |                                                    |                                                   |
|       | The data is the acception       | ETQA >> Programmes Setup >> Qualification Setup >> |                                                    |                                                   |
| 6     | The data is then active to edit | Qualification Details Qualification Unit Standards |                                                    | Qualification Details - 2468 - Qualification test |
|       | to care                         |                                                    |                                                    |                                                   |
|       |                                 |                                                    | SAQA Qualification ID SAQA Qualification Title     | 2468 Qualification test                           |
|       |                                 |                                                    | NQF Level                                          | Level 06 ▼                                        |
|       |                                 |                                                    | Credits                                            | 50                                                |
|       |                                 |                                                    | Min Elective Credits  Registration Start Date      | 22<br>01/07/2018                                  |
|       |                                 |                                                    | Registration End Date                              | 30/06/2023                                        |
|       |                                 |                                                    | Last Enrolment Date                                | 29/06/2024                                        |
|       |                                 |                                                    | Last Achievement Date  Quality Assurance Body      | 29/06/2027<br>SASSETA ▼                           |
|       |                                 |                                                    | Qualification Type                                 | Unit Standard Based ▼                             |
|       |                                 |                                                    | Is Replacement?                                    |                                                   |
|       |                                 |                                                    | Qualification To Be Replaced Is Re-registered?     | <b>₹</b> 0                                        |
|       |                                 |                                                    | New Registration Start Date                        |                                                   |
|       |                                 |                                                    | New Registration End Date                          |                                                   |
|       |                                 |                                                    | New Last Enrolment Date                            |                                                   |
|       |                                 |                                                    | New Last Achievement Date  OFO Occupation          | ••0                                               |
|       |                                 |                                                    | Save Cancel                                        |                                                   |
| 7     | Click on save or cancel         | Save Cancel                                        |                                                    |                                                   |
|       |                                 | Caricei                                            |                                                    |                                                   |
|       |                                 |                                                    |                                                    |                                                   |

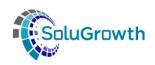

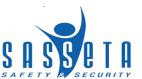

# 4. Skills Programmes

# **4.1 Search for Skills Programme**

This section allows users to search for skills programme added on the system.

| Steps | Action                                                       | Screenshot                                                                                                    |
|-------|--------------------------------------------------------------|----------------------------------------------------------------------------------------------------|
| 1     | Click on ETQA;<br>Programme Setup;<br>Skills Programme setup | Dashboard ETQA DG Skills  ETQA >> Programmes Setup >>  Unit Standard Setup Qualification Setup Skills Programme Setup                                                         |
| 2     | Capture a skills<br>programme code or<br>Title               | Unit Standard Setup Qualification Setup Skills Programme Setup Skills Programme Setup Learnership Setup Artisans Setup Course Setup  Skills Programme Title Search Create New |
| 2     | Click on Search                                              | Search                                                                                                    |
| 3     | Record comes up based on the search criteria                 | Skills Programme Code Skills Programme Title Action  Skills Programme test                                                                                                    |
| 4     | Click on the icon under action to open the record            | Action                                                                                                    |

## **4.2 Adding Skills Programme**

This section allows users to add Skills Programmes.

| Steps | Action                                                       | Screenshot                 |
|-------|--------------------------------------------------------------|----------------------------|
| 1     | Click on ETQA;<br>Programme Setup;<br>Skills Programme setup | Dashboard ETQA DG Skills   |
|       |                                                              | ETQA >>Programmes Setup >> |
|       |                                                              | Unit Standard Setup        |
|       |                                                              | Qualification Setup        |
|       |                                                              | Skills Programme Setup     |
| 2     | Click on Create New                                          | Create New                 |

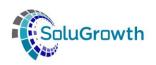

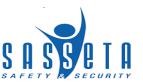

| 3                                           | Complete the details on the screen                           | ETQA >> Programmes Set  Skills Programme Deta | tup >>Skills Programme Setup >> |              | Skills Programme Details |                                |  |
|---------------------------------------------|--------------------------------------------------------------|-----------------------------------------------|---------------------------------|--------------|--------------------------|--------------------------------|--|
|                                             | the sereen                                                   |                                               | Skills Programme Code           |              | Required                 |                                |  |
|                                             |                                                              |                                               | Skills Programme Title          |              | Required                 |                                |  |
|                                             |                                                              |                                               | NQF Level                       |              | ▼ Required               |                                |  |
|                                             |                                                              |                                               | Minimum Required Credits        | 0            | Credit must be mo        | ore than 0                     |  |
|                                             |                                                              |                                               | Min Elective Credits            |              | Required                 |                                |  |
|                                             |                                                              |                                               | Registration Start Date         |              | Required                 |                                |  |
|                                             |                                                              |                                               | Registration End Date           |              | Registratio              | n Start Date is after End Date |  |
|                                             |                                                              |                                               | Quality Assurance Body          | SA           | SSETA ▼                  |                                |  |
|                                             |                                                              |                                               | Skills Programme Type           |              | ▼ Required               |                                |  |
|                                             |                                                              |                                               | Qualification                   | 90           |                          |                                |  |
|                                             |                                                              |                                               | OFO Occupation                  | 9.0          |                          |                                |  |
|                                             |                                                              |                                               | Total Credits                   |              |                          |                                |  |
|                                             |                                                              |                                               | Save                            |              |                          |                                |  |
| 4                                           | Click on Save                                                | Save                                          |                                 |              |                          |                                |  |
| 5 Link unit standards by clicking on Skills |                                                              | ETQA >>Pr                                     | ogrammes Setup >>Skills         | Programme \$ | Setup >>                 |                                |  |
|                                             | Programme Unit                                               |                                               | <b>5</b>                        |              |                          |                                |  |
|                                             | Standards                                                    | Skills Pro                                    | gramme Details                  | <u> </u>     |                          |                                |  |
|                                             | Staridards                                                   | Skills Pro                                    | gramme Unit Standard            | S            |                          |                                |  |
|                                             |                                                              | OKIIIO I TO                                   | grammo om otandara              | <u> </u>     |                          |                                |  |
| 6                                           | Click on Link Skills                                         | Link Ckillo                                   | Drogramma Unit Standard         | la           |                          |                                |  |
| _                                           | Programme Unit                                               | Link Skills Programme Unit Standards          |                                 |              |                          |                                |  |
|                                             | Standards                                                    |                                               |                                 |              |                          |                                |  |
| 7                                           | Search for unit standard select the unit standards and their |                                               | LINK SKILLS PRO                 | GRAMME L     | JNIT STANDARDS           |                                |  |
| -                                           |                                                              |                                               |                                 |              |                          |                                |  |
|                                             |                                                              |                                               |                                 |              |                          |                                |  |
|                                             | type                                                         | SAQA Uni                                      | it Standard ID                  |              |                          |                                |  |
|                                             |                                                              |                                               |                                 |              |                          |                                |  |
|                                             |                                                              | SAQA Uni                                      | it Standard Title               |              |                          |                                |  |
|                                             |                                                              |                                               |                                 |              |                          |                                |  |
|                                             |                                                              |                                               |                                 |              |                          |                                |  |
|                                             |                                                              | Search                                        |                                 |              |                          |                                |  |
|                                             |                                                              |                                               |                                 |              |                          |                                |  |
|                                             |                                                              |                                               |                                 |              |                          |                                |  |
|                                             |                                                              | Select All                                    |                                 |              |                          |                                |  |
|                                             |                                                              | Select All                                    |                                 |              |                          |                                |  |
|                                             |                                                              |                                               |                                 |              |                          |                                |  |
|                                             |                                                              |                                               |                                 | SAQA         |                          |                                |  |
|                                             |                                                              |                                               | _                               | Unit         | SAQA Unit                |                                |  |
|                                             |                                                              | Select                                        | Туре                            | Standard     | Standard Title           | Action                         |  |
|                                             |                                                              |                                               |                                 | ID           |                          |                                |  |
|                                             |                                                              |                                               |                                 |              |                          |                                |  |
|                                             |                                                              |                                               | Core ▼                          | 00001        | Expired US               |                                |  |
|                                             |                                                              |                                               |                                 |              |                          |                                |  |
|                                             |                                                              |                                               | Core                            |              |                          |                                |  |
|                                             |                                                              |                                               | Fundamental                     |              |                          |                                |  |
|                                             |                                                              |                                               | i unuamental                    |              |                          |                                |  |
|                                             |                                                              |                                               | Elective                        |              |                          |                                |  |
|                                             |                                                              |                                               | LIECTIVE                        |              |                          |                                |  |
|                                             |                                                              |                                               |                                 |              |                          |                                |  |
|                                             |                                                              |                                               | Compulsory Elective             |              |                          |                                |  |
|                                             |                                                              |                                               | I                               | I            |                          |                                |  |
| 0                                           | Click on link                                                |                                               |                                 |              |                          |                                |  |
| 8                                           | CIICK OII IIIIK                                              | Link                                          |                                 |              |                          |                                |  |
|                                             |                                                              |                                               |                                 |              |                          |                                |  |

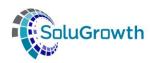

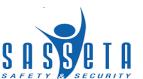

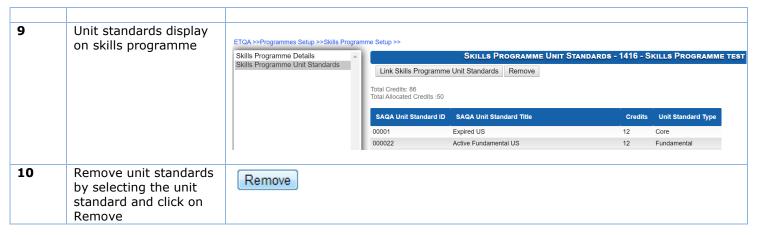

#### 4.3 Editing Skills Programme

This section allows users to change data added.

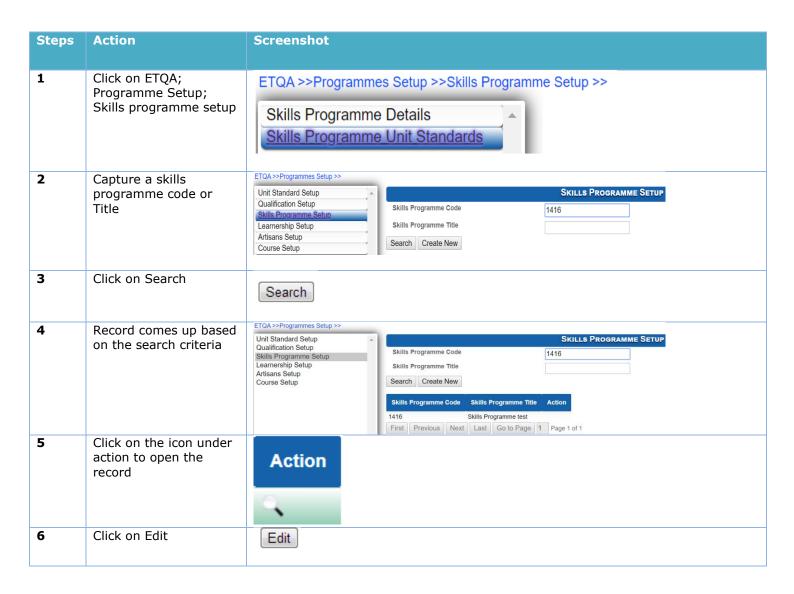

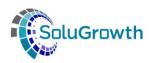

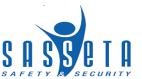

| 6 | The data is then active | ETQA>>Programmes Setup>>Skills Programme Setup>>         |                                                                                                    |                                                                                  |  |  |
|---|-------------------------|----------------------------------------------------------|----------------------------------------------------------------------------------------------------|----------------------------------------------------------------------------------|--|--|
|   | to edit                 | Skills Programme Details Skills Programme Unit Standards | SKILL                                                                                                    | LS PROGRAMME DETAILS - 1416 - SKILLS PROGRAMME TEST                              |  |  |
|   |                         |                                                          | Skills Programme Code Skills Programme Title NQF Level Minimum Required Credits Min Elective Credits Registration Start Date Registration End Date Quality Assurance Body Skills Programme Type | 1416 Skills Programme test Level 06  22 01/07/2018 30/06/2023 SASSETA Standalone |  |  |
|   |                         |                                                          | Qualification OFO Occupation Total Credits                                                                                                    | ₹0<br>₹0<br>86                                                                   |  |  |
| 7 | Click on save or cancel | Save Cancel                                              |                                                                                                    |                                                                                  |  |  |

## 5. Learnership

## **5.1** Search for Learnership

This section allows users to search for learnerships added on the system.

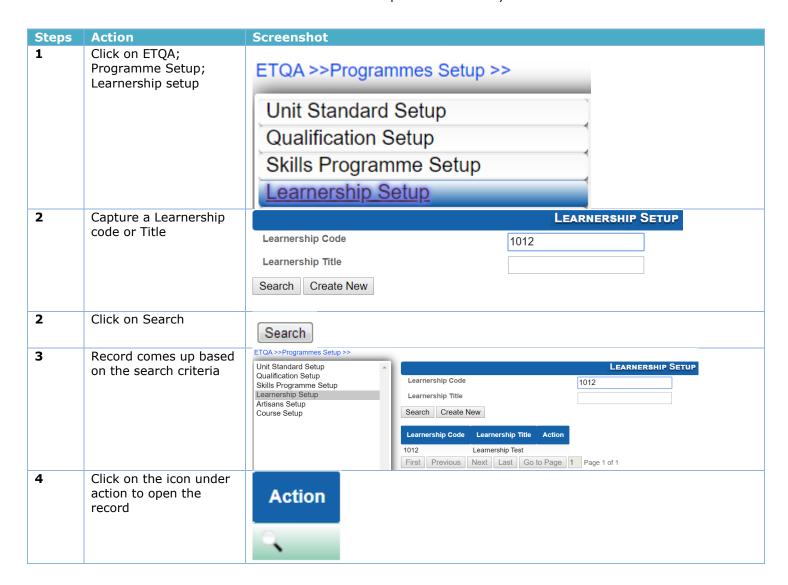

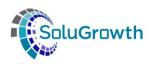

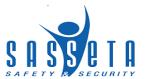

# **5.2 Adding Learnerships**

This section allows users to add Learnerships.

| Steps | Action                                                  | Screenshot                                                                                                    |
|-------|---------------------------------------------------------|----------------------------------------------------------------------------------------------------|
| 1     | Click on ETQA;<br>Programme Setup;<br>Learnership setup | ETQA >>Programmes Setup >>                                                                                                    |
|       | ·                                                       | Unit Standard Setup                                                                                                    |
|       |                                                         | Qualification Setup                                                                                                    |
|       |                                                         | Skills Programme Setup                                                                                                    |
|       |                                                         | Learnership Setup                                                                                                    |
| 2     | Click on Create New                                     | Create New                                                                                                    |
| 3     | Complete the details on                                 | ETQA>>Programmes Setup>>Learnership Setup>>                                                                                                    |
| 3     | the screen                                              | Learnership Details LEARNERSHIP DETAILS                                                                                                    |
|       |                                                         | Learnership Code Required                                                                                                    |
|       |                                                         | Learnership Title Required                                                                                                    |
|       |                                                         | Learnership Type  Qualification  Qualification Enrolment Date has passed                                                                        |
|       |                                                         | NQF Level ▼ Required                                                                                                    |
|       |                                                         | Credits Required  Quality Assurance Body SASSETA                                                                                                |
|       |                                                         | OFO Occupation Required                                                                                                    |
|       |                                                         | Registration Start Date  Registration Start Date Before Qualification Start Date  Registration End Date After Qualification LastAchievementDate |
|       |                                                         | Save                                                                                                    |
| 4     | Click on Save                                           | Carrie                                                                                                    |
|       |                                                         | Save                                                                                                    |
| 5     | Link unit standards by clicking on Learnership          | ETQA >>Programmes Setup >>Learnership Setup >>                                                                                                  |
|       | Unit Standards                                          | Learnership Details                                                                                                    |
|       |                                                         |                                                                                                    |
|       |                                                         | <u>Learnership Unit Standards</u>                                                                                                    |
| 6     | Click on link<br>Learnership unit<br>standards          | Link Learnership Unit Standards                                                                                                    |
| 7     | Search for unit standard select the unit                |                                                                                                    |
|       | standards and their                                     | Link Learnership Unit Standards                                                                                                    |
|       | type                                                    | SAQA Unit Standard ID                                                                                                    |
|       |                                                         | SAQA Unit Standard Title                                                                                                    |
|       |                                                         |                                                                                                    |
|       |                                                         | Search                                                                                                    |
|       |                                                         |                                                                                                    |
|       |                                                         | Cancel                                                                                                    |
|       |                                                         | Cancel                                                                                                    |
|       |                                                         |                                                                                                    |

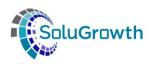

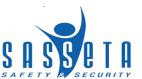

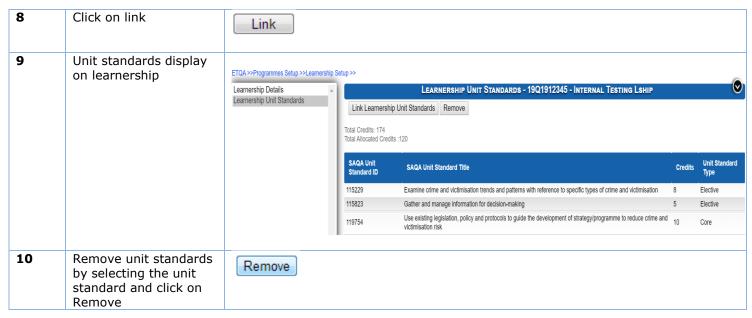

## 5.3 Editing a Learnership

This section allows users to change data added.

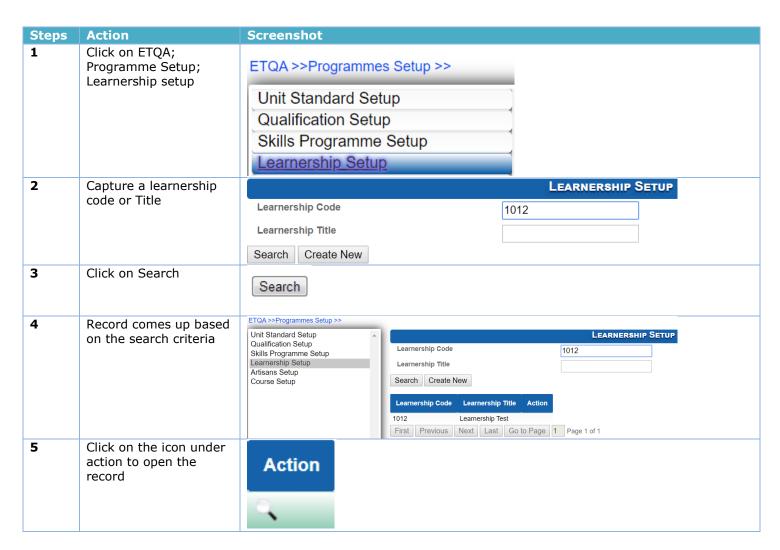

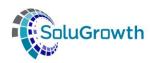

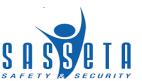

| 6 | Click on Edit                   | Edit                                                                                    |                                                                                                    |
|---|---------------------------------|-----------------------------------------------------------------------------------------|----------------------------------------------------------------------------------------------------|
| 7 | The data is then active to edit | ETGA >>Programmes Setup >>Learnership Se Learnership Details Learnership Unit Standards | 19Q1912345 - INTERNAL TESTING LSHIP  19Q1912345 Internal Testing Lship Qualification Electives  49709 - National Certificate: Criminology Level 05  2017-241106 - Accountant in Practice 01/04/2019 31/03/2021 |
| 8 | Click on save or cancel         | Save Cancel                                                                             |                                                                                                    |

## 6. Artisans

#### 6.1 Search for Artisans

This section allows users to search for Artisans added on the system.

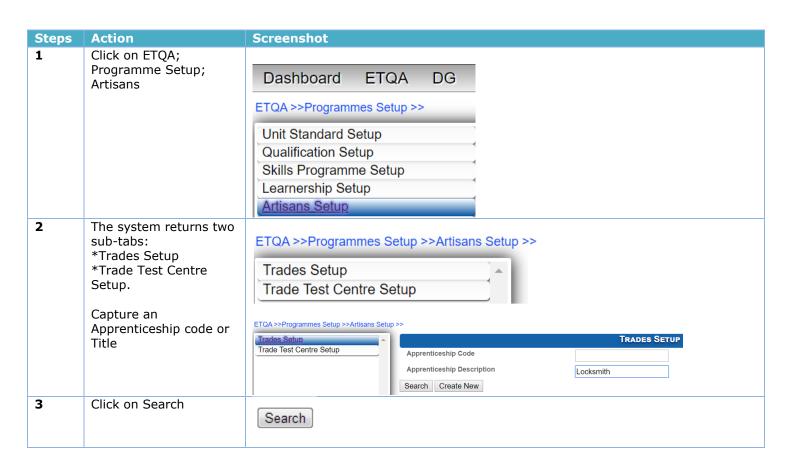

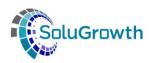

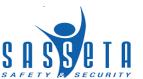

| 4 | Record comes up based on the search criteria      | Trades Setup Trade Test Centre Setup | Apprenticeship Code Apprenticeship Description  Search Create New  Apprenticeship Code Apprenticeship Description SETA OFO Code Action  DHET-2012-OFO-652203 Locksmith TETA |
|---|---------------------------------------------------|--------------------------------------|----------------------------------------------------------------------------------------------------|
| 5 | Click on the icon under action to open the record | Action                               | First Previous Next Last Go to Page 1 Page 1 of 1                                                                                                    |

## **6.2 Adding Artisan Programme**

This section allows users to add Artisan programmes.

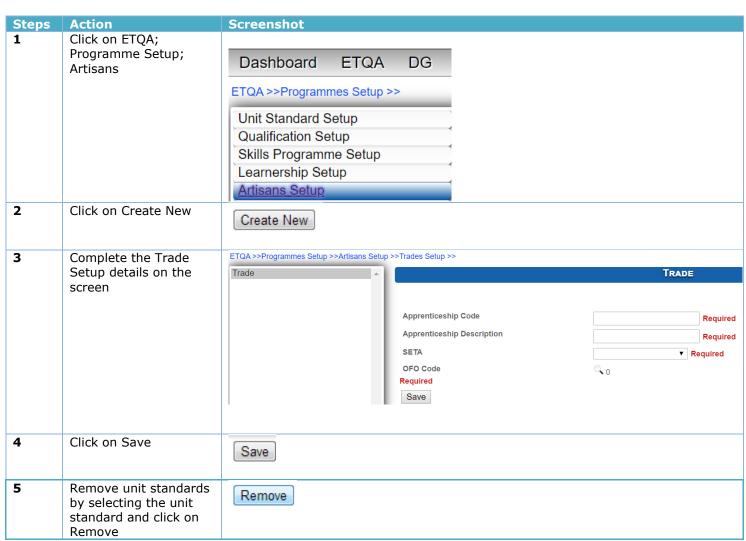

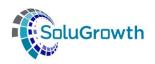

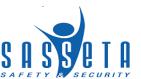

# **6.3 Editing an Artisan programme**

This section allows users to change data added.

| Steps | Action                                       | Screenshot                                                                             |
|-------|----------------------------------------------|----------------------------------------------------------------------------------------|
| 1     | Click on ETQA;<br>Programme Setup;           |                                                                                        |
|       | Artisans                                     | Dashboard ETQA DG                                                                      |
|       |                                              | ETQA >> Programmes Setup >>                                                            |
|       |                                              | Unit Standard Setup  Qualification Setup                                               |
|       |                                              | Skills Programme Setup                                                                 |
|       |                                              | Learnership Setup <u>Artisans Setup</u>                                                |
| 2     | Capture an<br>Apprenticeship code or         | ETQA >> Programmes Setup >> Artisans Setup >>                                          |
|       | Title                                        | Trades Setup Trade Test Centre Setup Apprenticeship Code                               |
|       |                                              | Apprenticeship Description Locksmith                                                   |
|       |                                              | Search Create New                                                                      |
| 2     | Click on Search                              | Search                                                                                 |
|       |                                              |                                                                                        |
| 3     | Record comes up based on the search criteria | ETQA>>Programmes Setup >>Artisans Setup >>  Trades Setup  TRADES SETUP                 |
|       |                                              | Trade Test Centre Setup  Apprenticeship Code  Apprenticeship Description  Locksmith    |
|       |                                              | Apprenticeship Description  Locksmith  Search Create New                               |
|       |                                              | Apprenticeship Code Apprenticeship Description SETA OFO Code Action                    |
|       |                                              | DHET-2012-OFO-652203 Locksmith TETA  First Previous Next Last Go to Page 1 Page 1 of 1 |
| 4     | Click on the icon under                      |                                                                                        |
| 7     | action to open the record                    | Action                                                                                 |
|       | record                                       |                                                                                        |
|       |                                              |                                                                                        |
| 5     | Click on Edit                                | Edit                                                                                   |
| 6     | The data is then active to edit              | ETQA >> Programmes Setup >> Artisans Setup >> Trades Setup >>  Trade  Trade            |
|       | to edit                                      |                                                                                        |
|       |                                              | Apprenticeship Code  DHET-2012-OFO-652203  Apprenticeship Description  Looksmith       |
|       |                                              | SETA TETA ▼                                                                            |
|       |                                              | Save Cancel                                                                            |
| 7     | Click on save or cancel                      | Save Cancel                                                                            |
|       |                                              |                                                                                        |

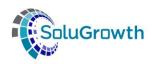

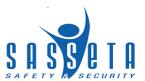

## 7. Courses

## 7.1 Search for Courses

This section allows users to search for Courses added on the system.

| Steps      | Action                                            | Screenshot                                                                                                    |                                                    |                                                                      |               |              |
|------------|---------------------------------------------------|----------------------------------------------------------------------------------------------------|----------------------------------------------------|----------------------------------------------------------------------|---------------|--------------|
| Steps<br>1 | Action Click on ETQA; Programme Setup; Course     | Dashboard ETQA  ETQA >> Programmes Setup  Unit Standard Setup Qualification Setup Skills Programme Setup Learnership Setup Artisans Setup | ) >>                                               |                                                                      |               |              |
| 2          | Capture a Programme<br>Code or Title              | Skills Programme Setup  Learnership Setup  Artisans Setup                                                                                 | rogramme Code<br>rogramme Title<br>earch Create Ne | W                                                                    | 102427        | Course Setup |
| 2          | Click on Search                                   | Search                                                                                                    |                                                    |                                                                      |               |              |
| 3          | Record comes up based on the search criteria      | Learnership Setup Artisans Setup Course Setup  Setup Course Setup                                                                         |                                                    | ew Remove Course  Programme Title  Advance Certificate in Labour Law | 102427 Action | COURSE SETUP |
| 4          | Click on the icon under action to open the record | Action                                                                                                    |                                                    |                                                                      |               |              |

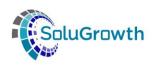

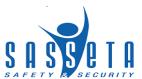

# **7.2 Adding Course Programme**

This section allows users to add Course Programmes

| Steps | Action                                                              | Screenshot                                                                                                    |
|-------|---------------------------------------------------------------------|----------------------------------------------------------------------------------------------------|
| 1     | Click on ETQA;<br>Programme Setup;<br>Course Setup                  | Dashboard ETQA DG  ETQA >> Programmes Setup >>  Unit Standard Setup Qualification Setup Skills Programme Setup Learnership Setup Artisans Setup Course Setup                                                                                                    |
| 2     | Click on Create New                                                 | Create New                                                                                                    |
| 3     | Complete the Course details on the screen                           | Course Details  Course Details  Programme Code Programme Title NQF Level Learning Subfield Originator Min Credits Primary Or Delegated QA Functionary Qualification Against Which Learning Programme Is Recorded Registration Start Date Required Required Required Required Required Required Required Required Required Required Required Required Required Required Required |
| 4     | Click on Save                                                       | Save                                                                                                    |
| 5     | Remove Course by selecting the Course Programme and click on Remove | Remove                                                                                                    |

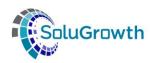

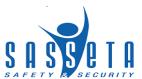

# **7.3 Editing a Course Programme**

This section allows users to change data added.

| Steps | Action                                             | Screenshot                                                                                                    |              |
|-------|----------------------------------------------------|----------------------------------------------------------------------------------------------------|--------------|
| 1     | Click on ETQA;<br>Programme Setup;<br>Course Setup | Dashboard ETQA DG  ETQA >> Programmes Setup >>  Unit Standard Setup Qualification Setup Skills Programme Setup Learnership Setup Artisans Setup Course Setup                                                                                                    |              |
| 2     | Capture a Programme<br>Code or Title               | Unit Standard Setup Qualification Setup Skills Programme Setup Learnership Setup Artisans Setup Course Setup  Course Setup  Course Setup                                                                                                    | Course Setup |
| 2     | Click on Search                                    | Search                                                                                                    |              |
| 3     | Record comes up based on the search criteria       | Unit Standard Setup Qualification Setup Skills Programme Setup Learnership Setup Artisans Setup Course Setup  Programme Title Search Create New  Programme Title Search Create New  Programme Title Action 102427 Advance Certificate in Labour Law First Previous Next Last Go to Page 1 Page 1 of | COURSE SETUP |
| 4     | Click on the icon under action to open the record  | Action                                                                                                    |              |
| 5     | Click on Edit                                      | Edit                                                                                                    |              |

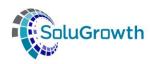

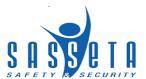

| 6 | The data is then active to edit | ETQA >>Programmes Setup >>Course Setup<br>Course Details | >>                                                         | Course Details                    |
|---|---------------------------------|----------------------------------------------------------|------------------------------------------------------------|-----------------------------------|
|   |                                 |                                                          | Programme Code                                             | 102427                            |
|   |                                 |                                                          | Programme Title                                            | Advance Certificate in Labour Law |
|   |                                 |                                                          | NQF Level                                                  | Level 06 ▼                        |
|   |                                 |                                                          | Learning Subfield                                          | Justice in Society ▼              |
|   |                                 |                                                          | Originator                                                 | University of Johannesburg        |
|   |                                 |                                                          | Min Credits                                                | 120                               |
|   |                                 |                                                          | Primary Or Delegated QA Functionary                        | Umalusi ▼                         |
|   |                                 |                                                          | Qualification Against Which Learning Programme Is Recorded | 90                                |
|   |                                 |                                                          | Registration Start Date                                    | 01/07/2018                        |
|   |                                 |                                                          | Registration End Date                                      | 30/06/2023                        |
|   |                                 |                                                          | Save Cancel                                                |                                   |
|   |                                 |                                                          |                                                            |                                   |
| 7 | Click on save or cancel         | Save Cancel                                              |                                                            |                                   |

## 8. Introduction

This section addressed all functionalities relating to providers.

# 9. Organisation

# 9.1. Organisation Search

This section addresses the Organisation details screen.

| Steps      | Action                                       | Screenshot                                                                                                    |                                                                |
|------------|----------------------------------------------|----------------------------------------------------------------------------------------------------|----------------------------------------------------------------|
| Steps<br>1 | Click on ETQA; Organisation                  | Dashboard ETQA I  ETQA >>  Organisation Employers                                                                                                    | DG                                                             |
|            |                                              | Providers                                                                                                    |                                                                |
| 2          | Search for a current<br>Organisation         | Organisation SDL Number Organisation Trade Name Organisation Legal Name Company Registration Number Search Create New                                            | test                                                           |
| 2          | Click on Search                              | Search                                                                                                    |                                                                |
| 3          | Record comes up based on the search criteria | Organisation SDL<br>Number         Organisation Trade Name         Organisation           X000000002         UAT Test Organisation         UAT Test Organisation | n Legal Name Company Registration Number  Inisation 123456cfrw |

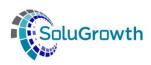

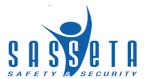

| 4 | Click on the icon under action to open the record | Action |  |
|---|---------------------------------------------------|--------|--|
|   |                                                   | ď      |  |

# 9.2 Organisation Details

This section allows users to view Organisation details

| Steps | Action                                                                    | Screenshot                         |                                             |                                |
|-------|---------------------------------------------------------------------------|------------------------------------|---------------------------------------------|--------------------------------|
| 1     | Click on the<br>Organisation record                                       | Organisation SDL Organisation Trad | le Name Organisation Legal Name             | Company Registration<br>Number |
|       | organisation record                                                       | X000000002 UAT Test Organisation   | on UAT Test Organisation                    | 123456cfrw                     |
| 2     | Click on the icon under action to open the record                         | Action                             |                                             |                                |
|       |                                                                           | ્                                  |                                             |                                |
| e     | Record will display and editing is required then the user clicks on edit. | Edit                               | DETAILS - UAT TEST ORGANISATION (X000000002 | 2)                             |
|       |                                                                           | Company Name                       | UAT Test Organisation                       |                                |
|       |                                                                           | Trade Name                         | UAT Test Organisation                       |                                |
|       |                                                                           | Company Registration No            | 123456cfrw                                  |                                |
|       |                                                                           | Years Trading                      | 10                                          |                                |
|       |                                                                           | Legal Status                       | NGO / NPO / CBO                             |                                |
|       |                                                                           | Sector Ind Code                    | 88110 - LEGAL ACTIVITIES                    |                                |
|       |                                                                           | SDL Number Type                    | X Number                                    |                                |
|       |                                                                           | Skills Dev Levy Number             | X000000002                                  |                                |
|       |                                                                           | SARS Number                        | 0123343                                     |                                |
|       |                                                                           | Main Business Classification       | Class 1                                     |                                |
|       |                                                                           | Tax Clearance Number               | 0123343                                     |                                |
|       |                                                                           | Partnership / Type of Institution  | Private                                     |                                |
|       |                                                                           | Company Size                       | Small (0 - 49)                              |                                |
|       |                                                                           | Telephone No                       | 0123333333                                  |                                |
|       |                                                                           | Fax No                             | 0123333333                                  |                                |
|       |                                                                           | Email                              | None                                        |                                |
| 4     | Click on Save                                                             | Save                               |                                             |                                |

## 10. Provider

#### 9.1. Provider Search

This section addresses the provider details screen.

| Steps | Action                  | Screenshot |
|-------|-------------------------|------------|
| 1     | Click on ETQA; Provider |            |
|       |                         |            |
|       |                         |            |
|       |                         |            |
|       |                         |            |
|       |                         |            |

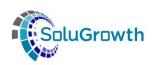

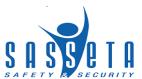

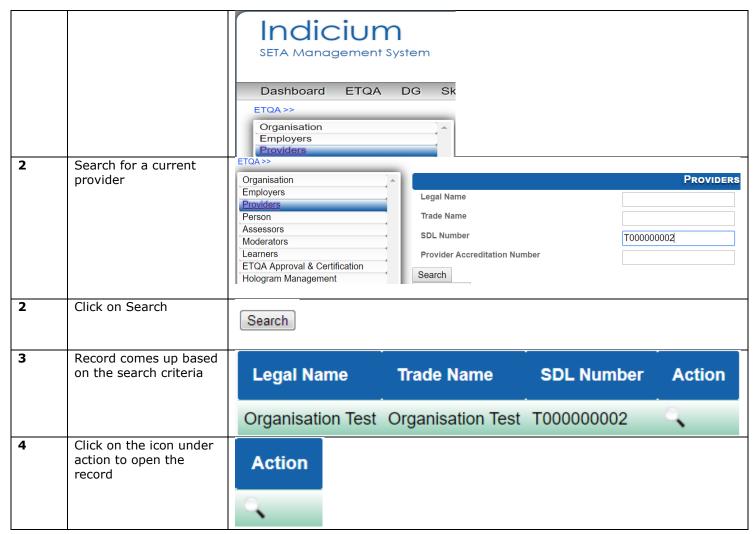

#### 9.2 Provider Details

This section allows users to view provider details.

| Steps | Action                                            | Screenshot                |                        |            |        |
|-------|---------------------------------------------------|---------------------------|------------------------|------------|--------|
| 1     | Click on the provider record                      | Legal Name                | Trade Name             | SDL Number | Action |
|       |                                                   | Organisation <sup>-</sup> | Fest Organisation Test | T000000002 | ્      |
| 2     | Click on the icon under action to open the record | Action                    |                        |            |        |
|       |                                                   | <b>્</b>                  |                        |            |        |

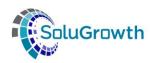

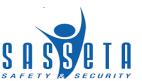

| Steps | Action                                | Screenshot         |                                                   |
|-------|---------------------------------------|--------------------|---------------------------------------------------|
| 3     | Record will display and               |                    | Provider Details - Organisation Test (T000000002) |
|       | editing is required then              |                    |                                                   |
|       | the user clicks on edit. Only the GPS | SDL Number         | T000000002                                        |
|       | Coordinates field will                | Legal Name         | Organisation Test                                 |
|       | become active                         | Trade Name         | Organisation Test                                 |
|       |                                       | Web Address        |                                                   |
|       |                                       | GPS Coordinates    | - 00 22 23 . 123 00 22 23 . 123                   |
|       |                                       | Registration No    | 2019001000                                        |
|       |                                       | Years Trading      | 5                                                 |
|       |                                       | Legal Status       | Closed Corporation ▼                              |
|       |                                       | Sector Ind Code    | 88110 - LEGAL ACTIVITIES ▼                        |
|       |                                       | Telephone No       | 0110000000                                        |
|       |                                       | Email              |                                                   |
|       |                                       | Physical Address 1 | Physical Address 1                                |
|       |                                       | Physical Address 2 | Physical Address 2                                |
|       |                                       | Physical Address 3 |                                                   |
|       |                                       | Physical Code      | 0208                                              |
| 4     | Click on Save                         | Save               |                                                   |

#### 9.3 Site Visits

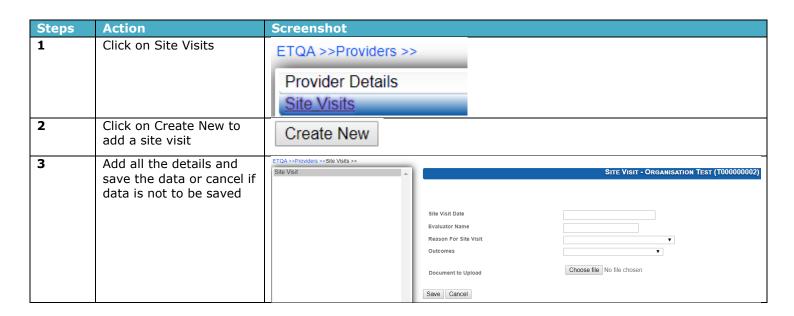

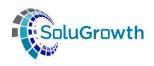

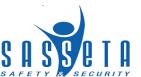

#### 9.4 Accreditation Details

This section allows users to change data added.

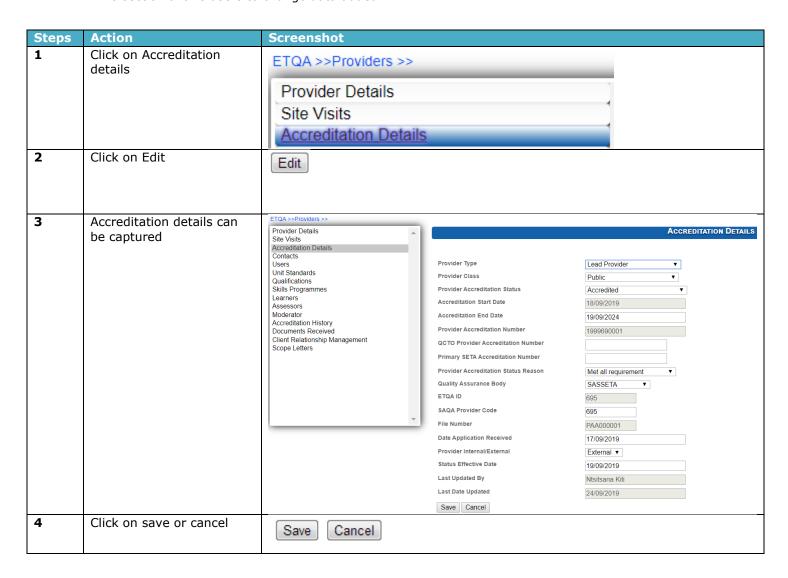

#### 9.5 Contacts

Contacts are added to providers

| Steps | Action                                  | Screenshot            |                  |
|-------|-----------------------------------------|-----------------------|------------------|
| 1     | Click on Contacts                       | ETQA >>Providers >>   |                  |
|       |                                         |                       | Provider Details |
|       |                                         | Site Visits           |                  |
|       |                                         | Accreditation Details |                  |
|       |                                         | Contacts              |                  |
| 2     | Click on Link Contacts to add a Contact | Link Contacts         |                  |

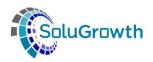

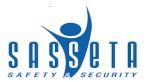

| 3 | Add all the details and save the date or cancel if data is not to be saved | Link Con                                                                                                    | TACTS    |
|---|----------------------------------------------------------------------------|----------------------------------------------------------------------------------------------------|----------|
|   | data is not to be saved                                                    | Contact First Name  Contact Surname  Contact Designation  Contact Telephone Number  Contact Cellphone Number | <b>V</b> |
|   |                                                                            | Contact Fax Number  Contact E Mail                                                                           |          |
|   |                                                                            | Save Cancel                                                                                                  |          |

## 9.6 Users

This section contains all users that have access to the provider profile and the learners against the provider.

| Steps | Action                                                                                                    | Screenshot                                                                                                    |
|-------|----------------------------------------------------------------------------------------------------|----------------------------------------------------------------------------------------------------|
| 1     | Click on User                                                                                                    | Users                                                                                                    |
| 2     | Click create user to add a new user.  Click on Search User to search for existing Users.  Click on Remove user to remove any users currently linked to the provider. | Create Users Search Users Remove                                                                                     |
| 3     | Add all the details and save the data or cancel if data is not to be saved                                                                                           | First Name  Surname  ID NO  Telephone Number  Cell Phone Number  Fax Number  Contact Number Req  E Mail  Save Cancel |

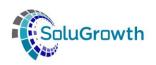

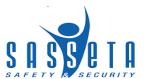

## 9.7 Adding Scope

This section addresses the linking and delinking of provider scope.

#### 9.7.1 Unit standards

| Steps | Action                                                                                                    | Screenshot                                                                                                    |
|-------|----------------------------------------------------------------------------------------------------|----------------------------------------------------------------------------------------------------|
| 1     | Click on Unit standards                                                                                        | Unit Standards                                                                                                    |
| 2     | Click on link Unit<br>standards to add scope<br>or Remove to delete<br>scope                                   | Link Unit Standards Remove                                                                                                    |
| 3     | If Link unit standard is selected, then a search box is returned to search for currently active unit standards | SAQA Unit Standard ID SAQA Unit Standard Title Search Cancel                                                                   |
| 4     | Select the checkbox of<br>the Unit Standard you<br>want to be linked to the<br>Provider.                       | Select All  Select SAQA Unit Standard Title  O0001 Renewed US  00002 Safety and Security Testing  000022 Active Fundamental US |
| 5     | Click the Link button to save the records selected or click Cancel to exit the Unit Standard page.             | Link Cancel                                                                                                    |

# 9.7.2 Qualifications

| Steps | Action                                   | Screenshot              |
|-------|------------------------------------------|-------------------------|
| 1     | Click on Qualifications                  | Qualifications          |
| 2     | Click on Link Qualification to add scope | Link New Qualifications |

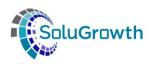

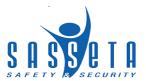

| 3 | If Link qualification is selected, then a search box is returned to search for currently active qualifications |                         | SAQA Qualification ID SAQA Qualification Title |                                                 |                |  |  |
|---|----------------------------------------------------------------------------------------------------|-------------------------|------------------------------------------------|-------------------------------------------------|----------------|--|--|
|   |                                                                                                    | Search                  |                                                |                                                 |                |  |  |
| 4 | Select the Qualification                                                                                       | SAQA Qualificati        | tion ID                                        | SAQA Qualification Title                        |                |  |  |
|   | you want to be linked to                                                                                       | ONGA Qualificati        | IIOII ID                                       | SAGA Qualification flue                         |                |  |  |
|   | the Provider.                                                                                                  | 11546                   |                                                | Qual Testing                                    |                |  |  |
|   |                                                                                                    |                         |                                                |                                                 |                |  |  |
|   |                                                                                                    | 11546                   |                                                | Qual Testing                                    | rity Practices |  |  |
| 5 |                                                                                                    | 11546<br>49709<br>22490 |                                                | Qual Testing  National Certificate: Criminology | rity Practices |  |  |

# 9.7.3 Skills Programme

| Steps | Action                                                                        | Screens                                             | not                   |                                               |
|-------|-------------------------------------------------------------------------------|-----------------------------------------------------|-----------------------|-----------------------------------------------|
| 1     | Click on Skills<br>Programme                                                  | Skills                                              | Programmes            |                                               |
| 2     | Click on Link Skills Programme to add scope or Remove to delete scope         | Link S                                              | Skills Programmes     | Remove                                        |
| 3     | If Link Skills Programme is selected, then a search box is returned to search | ekilla D                                            |                       | K SKILLS PROGRAMMES                           |
|       | for currently active Skills<br>Programmes                                     | Skills Programme Code Skills Programme Title Search |                       |                                               |
| 4     | Select the checkbox of the Skills Programme                                   | Select                                              | Skills Programme Code | Skills Programme Title                        |
|       | you want to be linked to the Provider.                                        | •                                                   | 19S0000100            | Access Control Officer                        |
|       |                                                                               |                                                     | SKUAT 123             | Test UAT                                      |
|       |                                                                               |                                                     | SP/12345              | Testing Skills Programme Learner Registration |
| 5     | Click the Link button to save the records selected                            | Lin                                                 | k Cancel              |                                               |
|       | or click Cancel to exit the Skills Programme page.                            | -                                                   |                       |                                               |

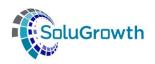

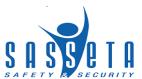

#### 9.8 Learners

This section displays all learners linked to the provider.

| Steps | Action                                                                    | Screenshot |
|-------|---------------------------------------------------------------------------|------------|
| 1     | Click on Learners                                                         | Learners   |
| 2     | This is a view of all learners linked to provider on learners' programmes |            |

## 9.9 Assessor

This section displays all assessors linked to the provider.

| Steps | Action                                                                                               | Screens                             | hot                         |                |           |               |                        |  |
|-------|----------------------------------------------------------------------------------------------------|-------------------------------------|-----------------------------|----------------|-----------|---------------|------------------------|--|
| 1     | Click on Assessor                                                                                    | Asses                               | Assessors                   |                |           |               |                        |  |
| 2     | Click on Link Assessors<br>to add or Remove<br>assessors from providers                              | Link As                             | sessors                     | move           |           |               |                        |  |
| 3     | If Link Assessor is selected, then a search box is returned to search for currently active Assessors | First N Middle Surnan ID No Registr | Name<br>ne<br>ration Number |                | LINK Assi | ESSORS        |                        |  |
| 4     | Select the checkbox of<br>the Assessor you want to<br>be linked to the Provider                      | Select                              | First Name                  | Middle<br>Name | Surname   | ID No         | Registration<br>Number |  |
|       |                                                                                                    |                                     | Tshepi                      | Test           | Ledwaba   | 9504190735086 | 755/A/000001/2019      |  |
|       |                                                                                                    |                                     | NELISIWE                    |                | BOPHELA   | AN12345       | 19A0000001             |  |
|       |                                                                                                    |                                     | DGAPPLICANT                 |                | TEST      | ABC987        | 19A0000002             |  |
|       |                                                                                                    |                                     | TESTING                     | TEST           | TESTING   | XYZ123        | 19A0000003             |  |
|       |                                                                                                    |                                     | NELIST                      |                | TESTNELI  | JKL123        | 19A0000004             |  |
| 5     | Click the Link button to save the records selected or click Cancel to exit the Assessor page.        | Lir                                 | nk Cai                      | ncel           |           |               |                        |  |

#### 9.10 Moderator

This section displays all Moderators linked to the provider.

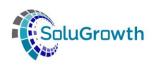

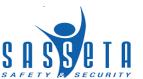

| Steps | Action                                                                               | Screenshot                                                      |     |  |  |  |  |
|-------|--------------------------------------------------------------------------------------|-----------------------------------------------------------------|-----|--|--|--|--|
| 1     | Click on Moderator                                                                   | Moderator                                                       |     |  |  |  |  |
| 2     | Click on link Moderators to add or Remove moderators from the provider               | Link Moderator Remove                                           |     |  |  |  |  |
| 3     | If Link Moderator is selected, then a search                                         | LINK MODERATOR                                                  |     |  |  |  |  |
|       | box is returned to search<br>for currently active<br>Assessors                       | First Name  Middle Name  Surname  ID No  Registration Number    |     |  |  |  |  |
| 4     | Select the checkbox of the Moderator you want                                        | Select First Name Middle Name Surname ID No Registration Number | ber |  |  |  |  |
|       | to be linked to the<br>Provider                                                      | DGAPPLICANT TEST ABC987 19M00000001                             |     |  |  |  |  |
|       |                                                                                      | □ NELISIWE BOPHELA AN12345 19M00000002                          |     |  |  |  |  |
| 5     | Click the Link button to<br>save the records selected<br>or click Cancel to exit the | Link Cancel                                                     |     |  |  |  |  |
|       | Moderator page.                                                                      |                                                                 |     |  |  |  |  |

# **9.11 Accreditation History**

This section is a view of all the historical data for the provider accreditation.

| Steps | Action                         | Screenshot               |                        |                      |                |              |  |  |
|-------|--------------------------------|--------------------------|------------------------|----------------------|----------------|--------------|--|--|
| 1     | Click on accreditation history | Accreditation History    |                        |                      |                |              |  |  |
| 2     | The screen will display all    |                          | Accreditation H        | istory - Organisa    | TION TEST (    | T000000002)  |  |  |
|       | the history for each provider  | Accreditation Start Date | Accreditation End Date | Accreditation Status | Updated By     | Updated Date |  |  |
|       |                                | 01/01/1900               | 01/01/1900             | Proposed             | Ntsitsana Kiti | 2019/09/19   |  |  |
|       |                                | 18/09/2019               | 19/09/2024             | Proposed             | Ntsitsana Kiti | 2019/09/24   |  |  |

# 9.12 Client Relationship Management

| Steps | Action                                     | Screenshot                     |
|-------|--------------------------------------------|--------------------------------|
| 1     | Click on Client<br>Relationship Management | Client Relationship Management |

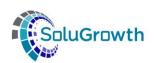

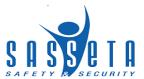

| 2 | From the Communication                         | CLIENT RELATIONSHIP MANAGEMENT - ORGANISATION TEST (T000000 |                                    |  |  |  |  |
|---|------------------------------------------------|-------------------------------------------------------------|------------------------------------|--|--|--|--|
|   | Type dropdown list, you have different options | Communication Type Add Comment                              | Comments                           |  |  |  |  |
|   | available to manage the Provider's information | Add Commont                                                 | Comments                           |  |  |  |  |
|   |                                                | Remove                                                      | Email                              |  |  |  |  |
|   |                                                |                                                             | Documents                          |  |  |  |  |
|   |                                                |                                                             | Monitoring and Evaluation Comments |  |  |  |  |

#### 9.13 Scope Letters

This section allows the user to generate scope letters and will display scope letter history.

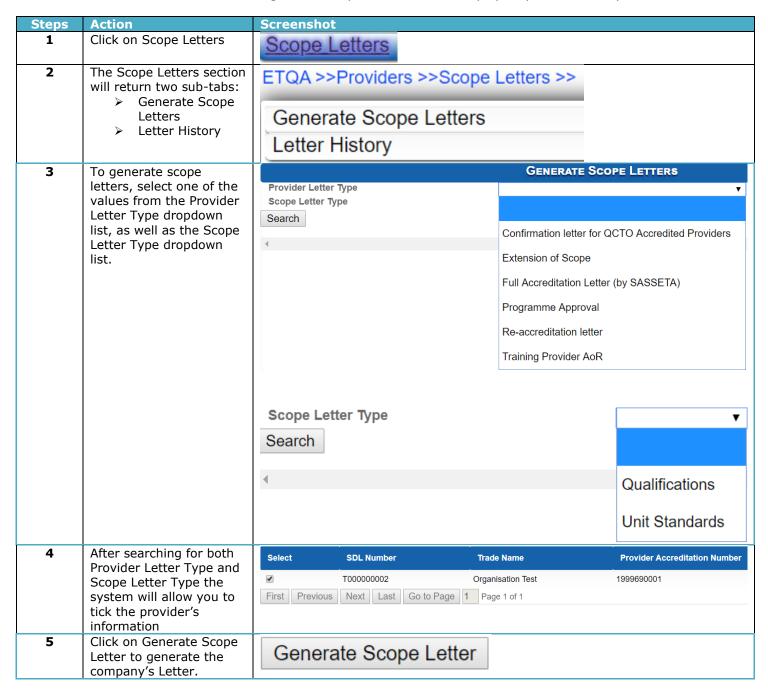

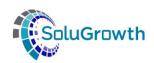

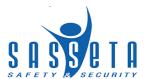

| 6 | Once the system has generated the scope letter for you, you will need to click on the hyperlinks | Download Generated Scope Letter |
|---|--------------------------------------------------------------------------------------------------|---------------------------------|
| 7 | Click on Letter History to view all the letters generated.                                       | <u>Letter History</u>           |

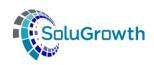

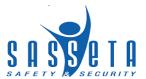

# 11. Capturing Assessor / Moderator

This section outlines all the functionality that relates to the Assessor module. The following steps needs to be followed to create a new Assessor / Moderator on SASSETA Indicium:

| Steps | Action                                           | Screenshot               |                |                |        |         |  |
|-------|--------------------------------------------------|--------------------------|----------------|----------------|--------|---------|--|
| 1     | Click <b>ETQA</b> in the Main<br>Menu            | Dashboard                | ETQA           | DG             | Skills | Reports |  |
| 2     | Click on <b>Person</b> from the <b>ETQA Menu</b> | ETQA >>                  |                |                |        |         |  |
|       |                                                  | Organisation             |                |                |        |         |  |
|       |                                                  | Employers                |                |                |        |         |  |
|       |                                                  | Providers                |                |                |        |         |  |
|       |                                                  | Person                   |                |                |        |         |  |
|       |                                                  | Assessors                |                |                |        |         |  |
|       |                                                  | Moderators               |                |                |        |         |  |
|       |                                                  | Learners                 |                |                |        |         |  |
|       |                                                  | ETQA Approval & C        | ertification   |                |        |         |  |
|       |                                                  | Hologram Managen         | nent           |                |        |         |  |
|       |                                                  | Programmes Setup         |                |                |        |         |  |
|       |                                                  | Grants                   |                |                |        |         |  |
|       |                                                  | Expiry Notification      |                |                |        |         |  |
|       |                                                  | Learner Expiry Notif     | ication        |                |        |         |  |
|       |                                                  | Bulk Upload              |                |                |        |         |  |
|       |                                                  | Non-SETA Accredite       | ed Institution |                |        |         |  |
| 3     | Click on the <b>Create New</b> button            |                          |                | •              |        | Person  |  |
|       |                                                  | Firet Name               |                |                |        |         |  |
|       |                                                  | First Name               |                |                |        |         |  |
|       |                                                  | Middle Name              |                |                |        |         |  |
|       |                                                  | Surname                  |                |                |        |         |  |
|       |                                                  | ID No                    |                |                |        |         |  |
|       |                                                  | Search Create Nev        | ,              |                |        |         |  |
|       |                                                  | Ocaren Oreate 140V       |                | SON DETAILS    |        |         |  |
| 4     | Capture the persons details                      |                          | FEN            | Person Details |        |         |  |
|       |                                                  | ID No                    |                |                |        |         |  |
|       |                                                  | Alternate ID Type        |                | ▼              |        |         |  |
|       |                                                  | Title First Name         | ▼              |                |        |         |  |
|       |                                                  | Middle Name              |                |                |        |         |  |
|       |                                                  | Surname                  |                |                |        |         |  |
|       |                                                  | Initials                 |                |                |        |         |  |
|       |                                                  | Date Of Birth            |                |                |        |         |  |
|       |                                                  | Age Demographic          |                | ▼              |        |         |  |
|       |                                                  | Gender<br>Equity         | •              | _              |        |         |  |
|       |                                                  | Equity Disability Status |                | ▼              |        |         |  |
|       |                                                  | Home Language            |                |                |        |         |  |
|       |                                                  | Nationality              | <b>V</b>       |                |        |         |  |

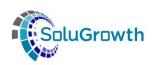

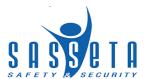

Click on the *Save* button to save the information captured

# 12. Registration of Assessor / Moderator

The section below outlines the process for Registering the Assessor / Moderator

| Steps | Action                                                                             | Screenshot                                                                                                    |              |          |             |                |  |
|-------|------------------------------------------------------------------------------------|----------------------------------------------------------------------------------------------------|--------------|----------|-------------|----------------|--|
| 1     | Click <b>ETQA</b> in the Main<br>Menu                                              | Dashboard                                                                                                    | (ETQA)       | DG       | Skills      | Reports        |  |
|       |                                                                                    |                                                                                                    |              |          |             | •              |  |
| 2     | Click on <b>Assessor / Moderator</b> from the ETQA Menu                            | Organisation Employers Providers Person Assessors Moderators Learners ETQA Approval & Ce                                  | ertification |          |             |                |  |
| 3     | Click on Create New<br>button to link an existing<br>Person                        | Create New                                                                                                    |              |          |             |                |  |
| 4     | Complete the fields to search for an existing Person                               | First Name Middle Name Surname ID No Search Cancel                                                                        |              | SEARCH F | OR EXISTING | PERSON         |  |
| 4     | Select the person that                                                             | First Name                                                                                                    | Middle Name  |          | Surname     | ID No          |  |
|       | needs to be registered as an <b>Assessor</b> /                                     | Nelisiwe                                                                                                    |              |          |             | AN1234         |  |
|       | Moderator. The row will                                                            | NELI<br>Nelisiwe                                                                                                    |              |          |             | AN123<br>HB222 |  |
|       | be highlighted when selected                                                       | Neilsiwe                                                                                                    |              |          | Bophela     | ND222          |  |
| 5     | Click on the <b>Create</b> button to create the <b>Assessor</b> / <b>Moderator</b> | Create                                                                                                    |              |          |             |                |  |
| 6     | The system opens the<br>Assessor / Moderators<br>Menu                              | Person Details Registration Details Unit Standards Qualification Scope Letters Registration History Client Relationship M | lanagement   |          |             |                |  |

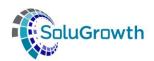

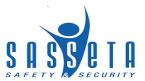

| 7 | Click on <b>Registration</b><br><b>Details</b>                        | Registration D               | etails               |                  |                     |
|---|-----------------------------------------------------------------------|------------------------------|----------------------|------------------|---------------------|
| 8 | <b>Registration Details:</b> This page allows the user to capture the |                              | REGISTRATION DETAILS | - Tshepi Test Le | DWABA 9504190735086 |
|   | Registration Details.                                                 | File Number                  | A000005              |                  |                     |
|   | The system will generate a                                            | Assessor Type                | External             | <u> </u>         |                     |
|   | File Number when the                                                  | Registration Start Date      | 01/01/2019           |                  |                     |
|   | Proposed status is                                                    | Registration End Date        | 31/12/2021           |                  |                     |
|   | selected.                                                             | Assessor Registration Status | Proposed             | ▼                |                     |
|   |                                                                       | Status Effective Date        | 01/01/2019           |                  |                     |
|   |                                                                       | Status Comment               |                      |                  |                     |
|   |                                                                       | Chambers                     | Unknown              |                  | ▼                   |
|   |                                                                       | Highest Qualification        |                      |                  |                     |
|   |                                                                       | Occupation                   |                      |                  |                     |
|   |                                                                       | Years In Occupation          |                      |                  |                     |
|   |                                                                       | Assessor Registration Number | 755/A/00000          | 01/2019          |                     |
|   |                                                                       | Registered By                |                      |                  |                     |
|   |                                                                       | Registered Date              |                      |                  |                     |
|   |                                                                       | Record Last Updated          | 22/10/2019           |                  |                     |
|   |                                                                       | Last Updated Operator        | Ntsitsana Ki         | ti               |                     |
| 9 | Click on the <b>Save</b> button to save the information captured      | Save                         |                      |                  |                     |

# 13. Link Assessor / Moderator Scope

The section below outlines the process for updating the Assessor scope. When the Assessor is linked to the Moderator profile, they will automatically inherit the Assessor's Scope.

#### 13.1 Unit Standards

To update the Assessor / Moderator scope with Unit Standards the next steps needs to be followed:

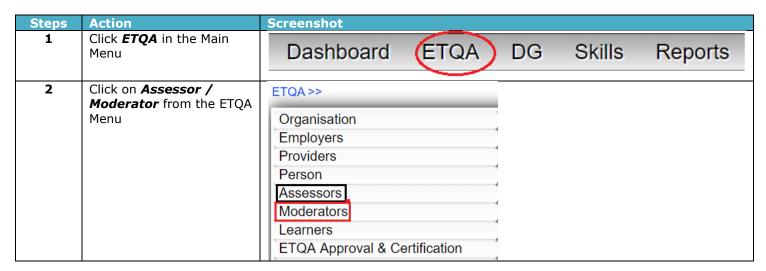

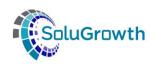

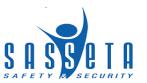

| 3  | Search for the <b>Assessor</b> /                                | Assessors                                                       |  |  |  |  |
|----|-----------------------------------------------------------------|-----------------------------------------------------------------|--|--|--|--|
|    | <b>Moderator</b> by adding the search criteria                  | First Name                                                      |  |  |  |  |
|    |                                                                 | Middle Name                                                     |  |  |  |  |
|    |                                                                 | Surname                                                         |  |  |  |  |
|    |                                                                 | ID No 9504190735086                                             |  |  |  |  |
|    |                                                                 | Registration Number                                             |  |  |  |  |
|    |                                                                 | Search                                                          |  |  |  |  |
|    |                                                                 | Create New                                                      |  |  |  |  |
| 4  | Click on the <b>Search</b><br>button                            | Search                                                          |  |  |  |  |
| 5  | Select the <b>Assessor</b> / <b>Moderator</b> that needs to     | First Name Middle Name Surname ID No Registration Number Action |  |  |  |  |
|    | be updated. The row will                                        | ASSESSOR TEST 9504190735086 19A00001000                         |  |  |  |  |
|    | be highlighted when selected                                    |                                                                 |  |  |  |  |
| 6  | Click on the <b>Action</b> button to open the <b>Assessor</b> / | Action                                                          |  |  |  |  |
|    | <b>Moderator</b> profile                                        |                                                                 |  |  |  |  |
| 7  | The system opens the                                            | ETQA >>Assessors >>                                             |  |  |  |  |
|    | <b>Assessor / Moderators</b><br>Menu                            |                                                                 |  |  |  |  |
|    |                                                                 | Person Details                                                  |  |  |  |  |
|    |                                                                 | Registration Details                                            |  |  |  |  |
|    |                                                                 | Unit Standards                                                  |  |  |  |  |
|    |                                                                 | Qualification                                                   |  |  |  |  |
|    |                                                                 | Scope Letters                                                   |  |  |  |  |
|    |                                                                 | Registration History                                            |  |  |  |  |
|    |                                                                 | Client Relationship Management                                  |  |  |  |  |
| 8  | Click on <b>Unit Standards</b>                                  | Unit Standards                                                  |  |  |  |  |
| 9  | Click on <i>Link Unit</i> Standards                             | Link Unit Standards                                             |  |  |  |  |
| 10 | Search for the <b>Unit</b>                                      | LINK UNIT STANDARDS                                             |  |  |  |  |
|    | <b>Standard</b> by completing one of the search criteria        | SAQA Unit Standard ID 00011                                     |  |  |  |  |
|    | fields.                                                         | SAQA Unit Standard Title                                        |  |  |  |  |
|    |                                                                 |                                                                 |  |  |  |  |
|    |                                                                 | Search                                                          |  |  |  |  |
|    |                                                                 | First Previous Next Last Go to Page 1 Page 1 of 1               |  |  |  |  |
|    |                                                                 | Cancel                                                          |  |  |  |  |
| 11 | Click on <b>Search</b> button                                   | Search                                                          |  |  |  |  |

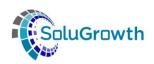

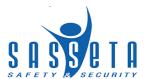

| 12 | To select the <b>Unit Standard</b> the user needs to tick the <b>Select</b> box                     | Select | SAQA Unit Standard ID | SAQA Unit Standard Title |  |
|----|----------------------------------------------------------------------------------------------------|--------|-----------------------|--------------------------|--|
|    |                                                                                                    |        | 00011                 | Active Core US           |  |
| 13 | Click on the <i>Link</i> button to link the <i>Unit Standard</i> to the <i>Assessor / Moderator</i> | Link   |                       |                          |  |

# 13.2 Qualification

To update the Assessor / Moderator scope with Qualifications the next steps needs to be followed:

| Steps | Action                                                                                                    | Screenshot                                                                                               |
|-------|----------------------------------------------------------------------------------------------------|----------------------------------------------------------------------------------------------------|
| 1     | Click <b>ETQA</b> in the Main<br>Menu                                                                             | Dashboard ETQA DG Skills Reports                                                                         |
| 2     | Click on <b>Assessor / Moderator</b> from the ETQA Menu                                                           | Organisation Employers Providers Person Assessors Moderators Learners ETQA Approval & Certification      |
| 3     | Search for the <b>Assessor / Moderator</b> by adding the search criteria                                          | First Name Middle Name Surname ID No Pegistration Number  Search Create New                              |
| 4     | Click on the <b>Search</b> button                                                                                 | Search                                                                                                   |
| 5     | Select the <b>Assessor</b> / <b>Moderator</b> that needs to be updated. The row will be highlighted when selected | First Name Middle Name Surname ID No Registration Number Action  ASSESSOR TEST 9504190735086 19A00001000 |
| 6     | Click on the <b>Action</b> button to open the <b>Assessor / Moderator</b> profile                                 | Action                                                                                                   |

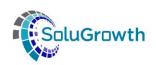

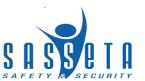

|    |                                               | _         |                       |                                         |
|----|-----------------------------------------------|-----------|-----------------------|-----------------------------------------|
| 7  | The system opens the<br>Assessor / Moderators | ETQA >>A  | Assessors >>          |                                         |
|    | Menu                                          | Person    | <u>Details</u>        |                                         |
|    |                                               | Registra  | tion Details          |                                         |
|    |                                               | Unit Sta  | ndards                |                                         |
|    |                                               | Qualifica | ation                 |                                         |
|    |                                               | Scope L   | etters                |                                         |
|    |                                               | Registra  | tion History          |                                         |
|    |                                               | Client R  | elationship Managen   | nent                                    |
| 8  | Click on <b>Qualification</b>                 | Qualific  | ation                 |                                         |
| 9  | Click on <b>Link</b><br><b>Qualification</b>  | Link Qu   | ualification          |                                         |
| 10 | Search for the <b>Qualification</b> by        |           | Link                  | QUALIFICATION                           |
|    | completing one of the                         | CA OA O   | lification ID         |                                         |
|    | search criteria fields.                       |           |                       |                                         |
|    |                                               | SAQA Qua  | lification Title      | test                                    |
|    |                                               | Search    |                       |                                         |
| 11 | Click on <b>Search</b> button                 | Search    |                       |                                         |
| 12 | To select the                                 | Coloot    | SAQA Qualification ID | CACA Qualification Title                |
|    | <b>Qualification</b> the user                 | Select    | SAGA Qualification ID | SAQA Qualification Title                |
|    | needs to tick the <b>Select</b>               |           |                       |                                         |
|    |                                               |           | 12345                 | Test Qualification Learner Registration |

# 14. Assessor / Moderator Scope Letters

To generate Assessor and Moderator scope letters, the next steps need to be followed:

| Ste | ps | Action                                | Screenshot |         |        |         |
|-----|----|---------------------------------------|------------|---------|--------|---------|
| 1   |    | Click <b>ETQA</b> in the Main<br>Menu | Dashboard  | ETQA DG | Skills | Reports |

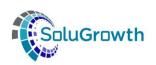

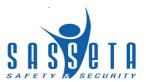

| 2 | Click on <b>Assessor / Moderator</b> from the ETQA Menu                                                           | Organisation Employers Providers Person Assessors Moderators Learners ETQA Approval & Certification                                |
|---|----------------------------------------------------------------------------------------------------|----------------------------------------------------------------------------------------------------|
| 3 | Search for the <b>Assessor / Moderator</b> by adding the search criteria                                          | First Name  Middle Name  Surname  ID No  Registration Number  Search  Create New                                                   |
| 4 | Click on the <b>Search</b><br>button                                                                              | Search                                                                                                    |
| 5 | Select the <b>Assessor</b> / <b>Moderator</b> that needs to be updated. The row will be highlighted when selected | First Name Middle Name Surname ID No Registration Number Action  ASSESSOR TEST 9504190735086 19A00001000                           |
| 6 | Click on the <b>Action</b> button to open the <b>Assessor</b> / <b>Moderator</b> profile                          | Action                                                                                                    |
| 7 | The system opens the <b>Assessor / Moderators</b> Menu                                                            | Person Details Registration Details Unit Standards Qualification Scope Letters Registration History Client Relationship Management |
| 8 | Click on <b>Scope Letters</b>                                                                                     | Scope Letters                                                                                                    |
| 9 | Click on <b>Generate Scope</b><br><b>Letters</b>                                                                  | ETQA >>Assessors >>Scope Letters >>  Generate Scope Letters  Letter History                                                        |

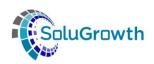

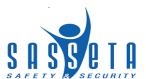

| 10 | Select the <b>Assessor</b>                                            | GENERATE SCOPE LETTERS |               |                        |                              |  |
|----|-----------------------------------------------------------------------|------------------------|---------------|------------------------|------------------------------|--|
|    | Letter Type                                                           | Assessor L             | etter Type    |                        |                              |  |
|    |                                                                       | Scope Lett             | er Type       |                        | n of Scope                   |  |
|    |                                                                       | Search                 |               | Full Regi<br>Re-regis  |                              |  |
| 11 | Select the <b>Scope Letter</b>                                        |                        |               | GE                     | NERATE SCOPE LETTERS         |  |
|    | Туре                                                                  | Assessor L             | etter Type    | Full Reg               | istration 🗸                  |  |
|    |                                                                       | Scope Lett             | er Type       |                        |                              |  |
|    |                                                                       |                        |               | Qualifica<br>Unit Star |                              |  |
| 12 | Click the <b>Search</b> button to search for an Assessor or Moderator | Searc                  | ch            |                        |                              |  |
| 13 | Click on the <b>Select</b> box to                                     | Select                 | Assessor Name | Assessor Surname       | Assessor Registration Number |  |
|    | generate the                                                          | <b>✓</b>               | Tshepi        | Ledwaba                | 755/A/000001/2019            |  |

# **15. Registration History**

The Registration History section records all old accreditation Start and End dates to the Assessor / Moderator in order for the SETA to keep track of history. The next steps need to be followed to view the Registration History.

| Steps | Action                                                                   | Screenshot                                                                                          |                                |
|-------|--------------------------------------------------------------------------|----------------------------------------------------------------------------------------------------|--------------------------------|
| 1     | Click <b>ETQA</b> in the Main<br>Menu                                    | Dashboard ETQA DG                                                                                   | Skills Reports                 |
| 2     | Click on <b>Assessor / Moderator</b> from the ETQA Menu                  | Organisation Employers Providers Person Assessors Moderators Learners ETQA Approval & Certification |                                |
| 3     | Search for the <b>Assessor / Moderator</b> by adding the search criteria | First Name Middle Name Surname ID No Registration Number Search Create New                          | <b>Assessors</b> 9504190735086 |
| 4     | Click on the <b>Search</b> button                                        | Search                                                                                              | -                              |

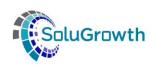

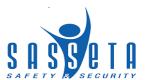

| 5 | Select the <b>Assessor</b> / <b>Moderator</b> that needs to                              | First Name                                          | Middle Name                      | Surname                  | ID No               | Registratio | on Numbe | r Action   |
|---|------------------------------------------------------------------------------------------|-----------------------------------------------------|----------------------------------|--------------------------|---------------------|-------------|----------|------------|
|   | be updated. The row will be highlighted when selected                                    | ASSESSOR                                            |                                  | TEST                     | 9504190735086       | 19A0000100  | 00       | ્          |
| 6 | Click on the <b>Action</b> button to open the <b>Assessor</b> / <b>Moderator</b> profile | Action                                              |                                  |                          |                     |             |          |            |
| 7 | The system opens the <b>Assessor / Moderators</b> Menu                                   | Person Registra Unit Sta Qualifica Scope L Registra | ation Detail<br>Indards<br>ation | s                        | ement               |             |          |            |
| 8 | Click on <b>Registration</b><br><b>History</b>                                           | Registr                                             | ation Hist                       | The second second second |                     |             |          |            |
| 9 | The system will display the History of Registrations on the page.                        | Assessor Registra                                   |                                  | sor Registration E       | nd Date Assessor Re |             |          | <u>. '</u> |

# 16. CRM

### **16.1 Comments**

| Steps | Action                                                  | Screenshot                                                                                          |
|-------|---------------------------------------------------------|----------------------------------------------------------------------------------------------------|
| 1     | Click <b>ETQA</b> in the Main<br>Menu                   | Dashboard ETQA DG Skills Reports                                                                    |
| 2     | Click on <b>Assessor / Moderator</b> from the ETQA Menu | Organisation Employers Providers Person Assessors Moderators Learners ETQA Approval & Certification |

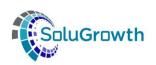

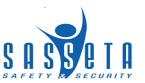

| 3 | Search for the <b>Assessor</b> /                                | Assessor                                                        | ts |
|---|-----------------------------------------------------------------|-----------------------------------------------------------------|----|
|   | <b>Moderator</b> by adding the search criteria                  | First Name                                                      | 1  |
|   |                                                                 | Middle Name                                                     | ]  |
|   |                                                                 | Surname                                                         | ]  |
|   |                                                                 | ID No 9504190735086                                             | ]  |
|   |                                                                 | Registration Number                                             | ]  |
|   |                                                                 | Search                                                          |    |
|   |                                                                 | Create New                                                      |    |
| 4 | Click on the <b>Search</b><br>button                            | Search                                                          |    |
| 5 | Select the <b>Assessor</b> / <b>Moderator</b> that needs to     | First Name Middle Name Surname ID No Registration Number Action | n  |
|   | be updated. The row will be highlighted when                    | ASSESSOR TEST 9504190735086 19A00001000                         |    |
|   | selected                                                        |                                                                 |    |
| 6 | Click on the <b>Action</b> button to open the <b>Assessor</b> / | Action                                                          |    |
|   | <b>Moderator</b> profile                                        |                                                                 |    |
| 7 | The system opens the<br>Assessor / Moderators                   | ETQA >>Assessors >>                                             |    |
|   | Menu                                                            | Person Details                                                  |    |
|   |                                                                 | Registration Details                                            |    |
|   |                                                                 | Unit Standards                                                  |    |
|   |                                                                 | Qualification                                                   |    |
|   |                                                                 | Scope Letters                                                   |    |
|   |                                                                 | Registration History                                            |    |
|   |                                                                 | Client Relationship Management                                  |    |
| 8 | Click on <b>Client</b><br><b>Relationship</b>                   | Client Relationship Management                                  |    |
| _ | Management                                                      |                                                                 |    |
| 9 | Select <b>Comments</b> as a Communication Type and              | Communication Type Comments                                     |    |
|   | click on <b>Add Comment</b><br>button                           | Add Comment                                                     |    |
|   |                                                                 |                                                                 |    |
|   |                                                                 |                                                                 |    |

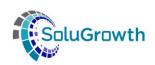

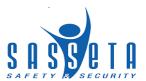

| 10 | Add your comment to the <b>Comment</b> text Box and        | SEND COMMENT                                            |  |  |  |  |
|----|------------------------------------------------------------|---------------------------------------------------------|--|--|--|--|
|    | click on the <b>Add Comment</b> button to save the comment | I would like to add a comment  Document Details         |  |  |  |  |
|    |                                                            | Add Comment Cancel                                      |  |  |  |  |
| 11 | The system will display the                                |                                                         |  |  |  |  |
|    | comment                                                    | Date Comment Comment By                                 |  |  |  |  |
|    |                                                            | 29/10/2019 I would like to add a comment Ntsitsana Kiti |  |  |  |  |

### 16.2 E-mail

| Steps | Action                                                                        | Screenshot                                                                                 |           |                        |                  |               |
|-------|-------------------------------------------------------------------------------|--------------------------------------------------------------------------------------------|-----------|------------------------|------------------|---------------|
| 1     | Click <b>ETQA</b> in the Main<br>Menu                                         |                                                                                            | ETQA      | ) DG                   | Skills           | Reports       |
| 2     | Click on <b>Assessor / Moderator</b> from the ETQA Menu                       | Organisation Employers Providers Person Assessors Moderators Learners ETQA Approval & Cert | ification |                        |                  |               |
| 3     | Search for the <b>Assessor / Moderator</b> by adding the search criteria      | First Name Middle Name Surname ID No Registration Number Search Create New                 |           |                        | 95041907350      | Assessors  86 |
| 4     | Click on the <b>Search</b> button                                             | Search                                                                                     |           |                        |                  |               |
| 5     | Select the <b>Assessor / Moderator</b> that needs to be updated. The row will | First Name Middle Name ASSESSOR                                                            | Surname   | ID No<br>9504190735086 | Registration No. | umber Action  |

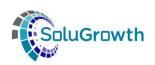

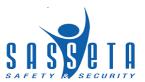

|    | be highlighted when                                                                                                    |                                                                                                    |
|----|----------------------------------------------------------------------------------------------------|----------------------------------------------------------------------------------------------------|
|    | selected                                                                                                    |                                                                                                    |
| 6  | Click on the <b>Action</b> button to open the <b>Assessor</b> / <b>Moderator</b> profile                                                   | Action                                                                                                    |
| 7  | The system opens the <b>Assessor / Moderators</b> Menu                                                                                     | Person Details Registration Details Unit Standards Qualification Scope Letters Registration History Client Relationship Management |
| 8  | Click on <b>Client Relationship Management</b>                                                                                             | Client Relationship Management                                                                                                    |
| 9  | Select <b>Email</b> as the<br>Communication Type and<br>click on <b>New Email</b><br>button                                                | Communication Type Email ▼ New Email                                                                                               |
| 10 | Add the <b>Subject</b> and <b>message</b> . An <b>Attachment</b> can be uploaded. Click on the <b>Send Email</b> button to send the email. | Select person to Email  Subject  Subject  I would like to send an email  Message Body  Attachment  Choose file  710-70309-FNG      |
| 11 | The system will display the                                                                                                    | Cond Email Control                                                                                                    |
|    | e-mail sent.                                                                                                    |                                                                                                    |

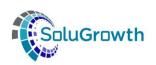

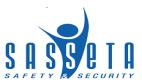

### 16.3 Documents

|            | 10.5 Documen                                                                                                    |                                                                                                    |
|------------|----------------------------------------------------------------------------------------------------|----------------------------------------------------------------------------------------------------|
| Steps<br>1 | Action Click <b>ETQA</b> in the Main                                                                              | Screenshot                                                                                                    |
|            | Menu                                                                                                    | Dashboard ETQA DG Skills Reports                                                                                                   |
| 2          | Click on <b>Assessor / Moderator</b> from the ETQA Menu                                                           | Organisation Employers Providers Person Assessors Moderators Learners ETQA Approval & Certification                                |
| 3          | Search for the <b>Assessor / Moderator</b> by adding the search criteria                                          | First Name Middle Name Surname ID No 9504190735086  Registration Number  Search Create New                                         |
| 4          | Click on the <b>Search</b> button                                                                                 | Search                                                                                                    |
| 5          | Select the <b>Assessor</b> / <b>Moderator</b> that needs to be updated. The row will be highlighted when selected | First Name Middle Name Surname ID No Registration Number Action  ASSESSOR TEST 9504190735086 19A00001000                           |
| 6          | Click on the <b>Action</b> button to open the <b>Assessor</b> / <b>Moderator</b> profile                          | Action                                                                                                    |
| 7          | The system opens the <b>Assessor / Moderators</b> Menu                                                            | Person Details Registration Details Unit Standards Qualification Scope Letters Registration History Client Relationship Management |
| 8          | Click on <b>Client</b><br><b>Relationship</b><br><b>Management</b>                                                | Client Relationship Management                                                                                                    |
| 9          | Select <b>Document</b> as the Communication Type and                                                              |                                                                                                    |

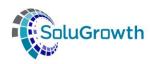

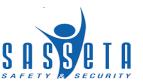

|    | click on <b>New Document</b><br>button                       | New Docume     |                     | Documents 🔻                       |               |
|----|--------------------------------------------------------------|----------------|---------------------|-----------------------------------|---------------|
| 10 | Click on the <b>Choose File</b> button to upload a document. |                | Ī                   | SEND DOCUMENT  Jploading Document |               |
|    | Click on the <b>Finish</b> button to save the document.      |                |                     | opioading Document                |               |
|    |                                                              | Comment        |                     |                                   |               |
|    |                                                              |                |                     |                                   |               |
|    |                                                              | Document       |                     | Choose file 2FE05C8A.PNo          | <i>//</i>     |
|    |                                                              | Finish Close   |                     |                                   |               |
| 11 | The system will display the Document saved.                  | Uploaded By    | Upload Date         | Document Comment                  | Document Name |
|    |                                                              | Ntsitsana Kiti | 2019-10-29 02:15:54 | PM Uploading Document             | 2FE05C8A.PNG  |

### 17. Introduction

This section outlines all the functionality that relate to the Learner module.

# **18. Capturing Learner Details**

The following steps need to be followed to create a new Learner on SASSETA Indicium:

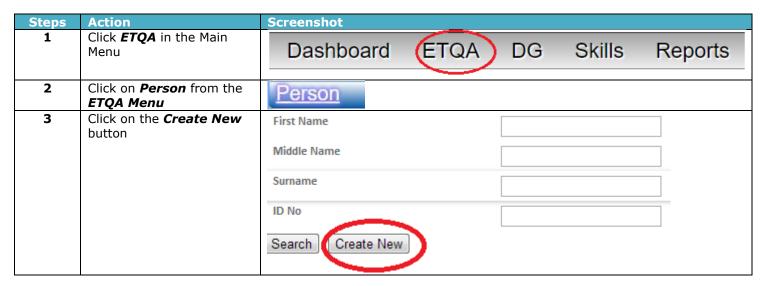

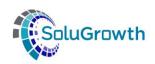

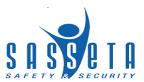

| 4 | Cantura the nersons                                               |                                                                  | Person Details           |
|---|-------------------------------------------------------------------|------------------------------------------------------------------|--------------------------|
| 4 | Capture the persons details                                       |                                                                  | T ENSON DETAILS          |
|   |                                                                   | ID No                                                            |                          |
|   |                                                                   | Alternate ID Type                                                | <u></u>                  |
|   |                                                                   | Title                                                            | •                        |
|   |                                                                   | First Name                                                       |                          |
|   |                                                                   | Middle Name                                                      |                          |
|   |                                                                   | Surname                                                          |                          |
|   |                                                                   | Initials                                                         |                          |
|   |                                                                   | Date Of Birth                                                    |                          |
|   |                                                                   |                                                                  |                          |
|   |                                                                   |                                                                  |                          |
|   |                                                                   |                                                                  |                          |
|   |                                                                   | Equity  Disability Status                                        | •                        |
|   |                                                                   | Home Language                                                    | <u> </u>                 |
|   |                                                                   | Nationality                                                      | ▼                        |
|   |                                                                   | Citizen Residential Status ▼                                     |                          |
|   |                                                                   | Socio Economic Status ▼                                          |                          |
|   |                                                                   | Highest Qualification                                            |                          |
|   |                                                                   | Occupation                                                       |                          |
|   |                                                                   | Years In Occupation                                              |                          |
|   |                                                                   | Person Status                                                    |                          |
| 5 | Click on the <i>Save</i> button                                   |                                                                  |                          |
|   | to save the information captured                                  | Save                                                             |                          |
| 6 | Click on <b>Learners</b> on the ETQA Menu                         | Learners                                                         |                          |
| 7 | Click on the <b>Create New</b> button                             | Create New                                                       |                          |
|   | Add as a selection of a selection of                              | 2-                                                               |                          |
| 8 | Add search criteria and click on search                           | SE                                                               | ARCH FOR EXISTING PERSON |
|   |                                                                   | First Name                                                       |                          |
|   |                                                                   | Middle Name                                                      |                          |
|   |                                                                   | Surname                                                          |                          |
|   |                                                                   | ID No                                                            | 7803210469086            |
|   |                                                                   | Search                                                           |                          |
|   |                                                                   | Cancel                                                           |                          |
| 9 | The records will display.                                         | First Name Middle Name                                           | Surname ID No            |
|   | Select the Learner record                                         | LEARNER                                                          | TEST 7803210469086       |
|   | and click on the <b>Create</b> button to link the Learner profile | First Previous Next Last Go to Page 1 Page 1 of 1  Create Cancel | .5552.1546666            |

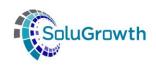

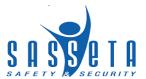

# 19. Registration of Programmes against Learners

The section below outlines the process of registering programmes against a learner.

| Steps | Action                                                                       | Screenshot                     |
|-------|------------------------------------------------------------------------------|--------------------------------|
| 1     | Upon clicking the <b>Create</b> button, the system will direct               | ETQA >>Learners >>             |
|       | you to the Learner profile                                                   | Learner Details                |
|       | page.                                                                        | Programme Registrations        |
|       |                                                                              | Programme Assessments          |
|       |                                                                              | Programme Achievements         |
|       |                                                                              | Employment Placement           |
|       |                                                                              | Client Relationship Management |
|       |                                                                              | Programme Grants               |
| 2     | Click on <b>Programme Registrations</b> to register a programme to a learner | Programme Registrations        |
| 3     | All the learning programmes                                                  | Unit Standards                 |
|       | will display                                                                 | Qualifications                 |
|       |                                                                              | Skills Programmes              |
|       |                                                                              | Learnerships                   |
|       |                                                                              | Artisans                       |
|       |                                                                              | Bursaries                      |
|       |                                                                              | WIL                            |
|       |                                                                              | Lecturer Development           |
|       |                                                                              | Learner Programme Documents    |

### **19.1 Programme Registrations: Unit Standards**

The following steps need to be followed to link Unit Standards against a Learner on SASSETA Indicium:

| Steps | Action                                                                                                    | Screenshot                                                                                                    |
|-------|----------------------------------------------------------------------------------------------------|----------------------------------------------------------------------------------------------------|
| 1     | Within the Learner details under the Programme Registration tab click <b>Unit Standards</b>                | Unit Standards                                                                                                    |
| 2     | Click on <b>Add Unit Standards</b>                                                                         | Add Unit Standards                                                                                                    |
| 3     | The system will prompt you to upload the required documents prior registering a learner to a Unit Standard | UNIT STANDARDS  Please upload the required Learner Programme Documents before registering the programme - Certified ID Copy - Higher Qualification  Close |
| 4     | Click on <b>Learner Programme Documents</b> to upload the required documents                               | <u>Learner Programme Documents</u>                                                                                                    |

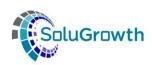

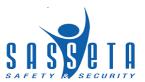

LEARNER PROGRAMME DOCUMENTS - LEARNER TEST 7803210469086 5 From the Learner Programme Type dropdown list select the Learner Programme Type Unit Standard Unit Standard value. Learner Programme Document Type ▼ System Rules You will be requested to upload the following insure that the documents to be uploaded are in PDF Certified ID Copy documents: Add Certified ID Copy Higher Qualification **Higher Qualification** Medical proof of disability of learners, if applicable Medical proof of disability of learner, if applicable (this is Ensure that the documents to be uploaded are in PDF format only applicable for disabled learners) The uploaded documents will 6 Learner Programme Learner Programme Document Uploaded By Uploaded Date **Document** display after uploading Assessments Workflow.pdf Unit Standard Higher Qualification 29/10/2019 Ntsitsana Kiti Assessments Workflow.pdf Unit Standard Certified ID Copy Ntsitsana Kiti 29/10/2019 7 Return to the Unit Standard Unit Standards registration page and ensure that the compulsory fields are completed. Note: Please note that the documents below should be uploaded under Learner Programme documents before adding the learner unit standard: Certified ID Copy System Rules **Highest Qualification** The system will check if the Medical proof of disability of learners, if applicable. provider linked has scope for the Unit Standard you want Provider  $\bigcirc$  0 to register to the learner. Required **Unit Standard**  $\bigcirc$  0 Click on the Save button to Required complete the registration **Enrolment Type** ▼ Required page. Employer Sponsorship ▼ Required **Project Number Commencement Date** Required **Completion Date** Required Pivotal Programme  $\bigcirc$  0 Most Recent Registration Date Required Status Effective Date Required Save Cancel Unit Standards - LEARNER TEST 7803210469086 8 The registered Unit Standard will display SAQA Unit Standard ID SAQA Unit Standard Title Search Add Unit Standards SAQA Unit Standard ID SAQA Unit Standard Title Programme Status Commencement Date Completion Date View Update 31/10/2019 00011 Active Core US 01/11/2019 Enrolled

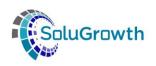

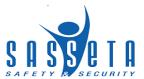

# **19.2 Programme Registrations: Qualifications**

The following steps need to be followed to link a Qualification against a Learner on SASSETA Indicium:

| Steps | Action                                                                                                    | Screenshot                                                                                                    |
|-------|----------------------------------------------------------------------------------------------------|----------------------------------------------------------------------------------------------------|
| 1     | Within the Learner details under the Programme Registration tab click <b>Qualifications</b>                                                          | Qualifications                                                                                                    |
| 2     | Click on <b>Add Qualifications</b>                                                                                                    | Add Qualifications                                                                                                    |
| 3     | The system will prompt you to upload the required documents prior registering a learner to a Qualification                                           | Please upload the required Learner Programme Documents before registering the programme  - Certified copy of learner ID (Not older than 3 months from start of programme)  - Certified copy of highest qualification (Not older than 3 months from start of programme)  - Learner registration form or Signed Learner Agreement in the prescribed SASSETA template (all parties)  Close                                                      |
| 4     | Click on <b>Learner Programme Documents</b> to upload the required documents                                                                         | <u>Learner Programme Documents</u>                                                                                                    |
| 5     | From the Learner Programme Type dropdown list select the Qualification value.  System Rules You will be requested to upload the following documents: | Learner Programme Type  Learner Programme Document Type  Document  Ensure that the documents to be uploaded are in Add  Certified copy of highest qualification (Not older than 3 months from start of programme)  Learner registration form or Signed Learner Agreement in the prescribed SASSETA template (all parties) Medical proof of disability of learners, if applicable  Ensure that the documents to be uploaded are in PDF format |

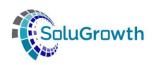

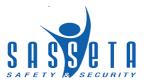

| 6 | The uploaded documents will display after uploading                                                                                                    | Learner<br>Programme<br>Type                                       | Learner Programme Docum                                                                                                    | nent Type     | Uploaded<br>By    | Uploaded<br>Date | Document                    |
|---|----------------------------------------------------------------------------------------------------|--------------------------------------------------------------------|----------------------------------------------------------------------------------------------------|---------------|-------------------|------------------|-----------------------------|
|   |                                                                                                    |                                                                    | Learner registration form or Sig<br>Agreement in the prescribed S<br>template (all parties)                                                                                               |               | Ntsitsana<br>Kiti | 30/10/2019       | Assessments<br>Workflow.pdf |
|   |                                                                                                    | Qualification                                                      | Certified copy of highest qualif older than 3 months from start programme)                                                                                                    |               | Ntsitsana<br>Kiti | 30/10/2019       | Assessments<br>Workflow.pdf |
|   |                                                                                                    | Qualification                                                      | Certified copy of learner ID (No months from start of programm                                                                                                    |               | Ntsitsana<br>Kiti | 30/10/2019       | Assessments<br>Workflow.pdf |
| 7 | Return to the Qualification                                                                                                    |                                                                    | Qı                                                                                                    | JALIFICATION  | S                 |                  |                             |
|   | that the compulsory fields are completed.  System Rules The system will check if the provider linked has scope for the Qualification you want to register to the learner.  Click on the Save button to complete the registration page. | before adding<br>Certified copy<br>Certified High<br>Learner regis | note that the documents below in the learner Qualification:  y of learner ID (Not older than 3 nest Qualification tration form or Signed Learner A f of disability of learners, if applic | months from s | tart of program   | nme)             |                             |
|   |                                                                                                    |                                                                    |                                                                                                    |               |                   |                  | 11                          |
|   |                                                                                                    | Commencement                                                       | Date                                                                                                    |               |                   | Required         |                             |
|   |                                                                                                    | Completion Date                                                    |                                                                                                    |               |                   | Commence         | ement Date is after         |
|   |                                                                                                    | Completion Date Status Effective                                   | Date                                                                                                    |               |                   |                  |                             |
|   |                                                                                                    |                                                                    | Dute                                                                                                    |               |                   |                  |                             |
|   |                                                                                                    | Amount Spent                                                       |                                                                                                    |               | 0                 | nly numeric val  | ues allowed                 |
|   |                                                                                                    | Pivotal Programi                                                   | пе                                                                                                    |               |                   |                  |                             |
|   |                                                                                                    |                                                                    | ietration Date                                                                                                    |               |                   |                  |                             |
|   |                                                                                                    | Most Recent Reg                                                    |                                                                                                    |               |                   | Required         |                             |
| 8 | The registered Qualification                                                                                                    | SAQA Qualification                                                 |                                                                                                    | Commence      | ment Date Ger     | npletion Date    | Programme Status            |
| • | will display                                                                                                    | SAGA Qualification                                                 | TID SAGA Qualification fille                                                                                                    | Commence      | ment Date Con     | ipietion Date    | Programme Status            |

# **19.3 Programme Registrations: Skills Programmes**

The following steps need to be followed to link a Skills Programme against a Learner on SASSETA Indicium:

| Steps | Action                                                                                        | Screenshot            |
|-------|-----------------------------------------------------------------------------------------------|-----------------------|
| 1     | Within the Learner details under the Programme Registration tab click <b>Skills Programme</b> | Skills Programmes     |
| 2     | Click on <b>Add Skills Programmes</b>                                                         | Add Skills Programmes |

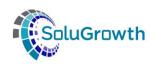

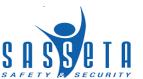

| 3 | The system will prompt you to upload the required                                                                                                    | SKILLS PROGRAMMES                                                                                                    |                                                                                                    |                                             |                    |                             |  |
|---|----------------------------------------------------------------------------------------------------|----------------------------------------------------------------------------------------------------|----------------------------------------------------------------------------------------------------|---------------------------------------------|--------------------|-----------------------------|--|
|   | documents prior registering a<br>learner to a Skills Programme                                                                                                    | Please upload the required Learner Programme Documents before registering the programme Certified copy of learner ID (Not older than 3 months from start of programme)  - Learner Registration SPO1 form  Close |                                                                                                    |                                             |                    |                             |  |
| 4 | Click on <b>Learner Programme Documents</b> to upload the required documents                                                                                                    | Learner                                                                                                    | Programme Documents                                                                                                    |                                             |                    |                             |  |
| 5 | From the Learner Programme                                                                                                    |                                                                                                    | LEARNER PROGRAMME DOCUM                                                                                                    | ENTS - LEAR                                 | NER TEST 78        | 803210469086                |  |
|   | Type dropdown list select the Skills Programme value.                                                                                                    | Learner Programme                                                                                                    | Type Skills Programme                                                                                                    | ▼                                           |                    |                             |  |
|   | System Rules You will be requested to upload the following documents:  • Certified copy of learner ID (Not older than 3 months from start of programme)  • Certified copy of highest qualification (Not older than 3 months from start of programme)  • Learner Registration SPO1 form  • Medical proof of disability of learner, if applicable (this is only applicable for disabled learners) | Add                                                                                                    | ents to be uploaded are in  Certified copy of learner ID (Not Certified copy of highest qualifical Learner Registration SPO1 form Medical proof of disability of learner the documents to be uploade | ation (Not older tha<br>ners, if applicable | n 3 months from st | art of programme)           |  |
| 6 | The uploaded documents will display after uploading                                                                                                    | Learner<br>Programme<br>Type                                                                                                    | Learner Programme Document Type                                                                                                    | Uploaded<br>By                              | Uploaded<br>Date   | Document                    |  |
|   |                                                                                                    | Skills<br>Programme                                                                                                    | Learner Registration SPO1 form                                                                                                    | Ntsitsana<br>Kiti                           | 30/10/2019         | Assessments<br>Workflow.pdf |  |
|   |                                                                                                    | Skills<br>Programme                                                                                                    | Certified copy of highest qualification (Not older than 3 months from start of programme)                                                                                                    | Ntsitsana<br>Kiti                           | 30/10/2019         | Assessments<br>Workflow.pdf |  |
|   |                                                                                                    | Skills<br>Programme                                                                                                    | Certified copy of learner ID (Not older than 3 months from start of programme)                                                                                                    | Ntsitsana<br>Kiti                           | 30/10/2019         | Assessments<br>Workflow.pdf |  |

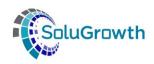

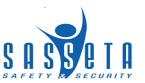

SKILLS PROGRAMMES 7 Return to the Skills Programme registration page and ensure that the compulsory fields are Note: Please note that the documents below should be uploaded under Learner Programme documents before adding the learner Skills Programme: completed. Certified copy of learner ID (Not older than 3 months from start of programme) Certified Highest Qualification System Rules Learner registration form or Signed Learner Agreement in the prescribed SASSETA template (all parties) The system will check if the Medical proof of disability of learners, if applicable provider linked has scope for the Skills Programme you Provider want to register to the Required learner. Skills Programme  $\bigcirc$  0 Required **Enrolment Type** Click on the Save button to ▼ Required complete the registration Socio Economic Status Employed ▼ page. Employer  $\bigcirc$  0 Required Sponsorship ▼ Required Project Number Motivation Financial Year Commencement Date Completion Date Commencement Date is after Completion Date Status Effective Date Pivotal Programme Most Recent Registration Date Save Cancel SKILLS PROGRAMMES - LEARNER TEST 7803210469086 8 The registered Skills Programme will display Skills Programme Code Skills Programme Title Search Add Skills Programmes Skills Programme Code Skills Programme Title Commencement Date Completion Date Programme Status View Update Test Skills Programme Learner Registration 31/10/2019

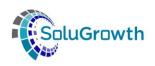

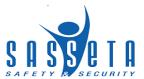

# **19.4 Programme Registrations: Learnerships**

The following steps need to be followed to link a Learnership programme against a Learner on SASSETA Indicium:

| Steps | Action                                                                                                    | Screenshot                                                                                                    |
|-------|----------------------------------------------------------------------------------------------------|----------------------------------------------------------------------------------------------------|
| 1     | Within the Learner details under the Programme Registration tab click <i>Learnership</i>                                                           | <u>Learnerships</u>                                                                                                    |
| 2     | Click on <b>Add Learnerships</b>                                                                                                    | Add Learnerships                                                                                                    |
| 3     | The system will prompt you to upload the required documents prior registering a learner to a Learnership Programme                                 | Please upload the required Learner Programme Documents before registering the programme  - Certified copy of learner ID (Not older than 3 months from start of programme)  - Certified copy of highest qualification (Not older than 3 months from start of programme)  - Learner registration form or Signed Learner Agreement in the prescribed SASSETA template (all parties)  - Confirmation of employment for employed learners' (on Learnership Learner Programme Type field)  Close                                                                                                    |
| 4     | Click on <b>Learner Programme Documents</b> to upload the required documents                                                                       | <u>Learner Programme Documents</u>                                                                                                    |
| 5     | From the Learner Programme Type dropdown list select the Learnership value.  System Rules You will be requested to upload the following documents: | Learner Programme Type  Learner Programme Document Type  Document  Ensure that the documents to be uploaded are a certified copy of learner ID (Not older than 3 months from start of programme)  Certified copy of learner ID (Not older than 3 months from start of programme)  Certified copy of highest qualification (Not older than 3 months from start of programme)  Medical proof of disability of learners, if applicable  Employment contract with learner on prescribed SASSETA template for unemployed learners (signed by both parties)  Confirmation of employment for employed learners (on Learnership Learner Programme Type field)  Ensure that the documents to be uploaded are in PDF format |
|       | <ul> <li>Confirmation of<br/>employment for<br/>employed learners</li> </ul>                                                                       |                                                                                                    |

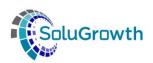

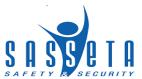

|   | (on Learnership<br>Learner Programme<br>Type field)                                                                                                    |                                                                                                    |                                                                                                    |                   |                               |                             |
|---|----------------------------------------------------------------------------------------------------|----------------------------------------------------------------------------------------------------|----------------------------------------------------------------------------------------------------|-------------------|-------------------------------|-----------------------------|
| 6 | The uploaded documents will display after uploading                                                                                                    | Learner<br>Programme<br>Type                                                                                                    | Learner Programme Document Type                                                                                  | Uploaded<br>By    | Uploaded<br>Date              | Document                    |
|   |                                                                                                    | Learnership                                                                                                    | Employment contract with learner on prescribed SASSETA template for unemployed learners (signed by both parties) | Ntsitsana<br>Kiti | 30/10/2019                    | Assessments<br>Workflow.pdf |
|   |                                                                                                    | Learnership                                                                                                    | Learner registration form or Signed Learner<br>Agreement in the prescribed SASSETA<br>template (all parties)     | Ntsitsana<br>Kiti | 30/10/2019                    | Assessments<br>Workflow.pdf |
|   |                                                                                                    | Learnership                                                                                                    | Certified copy of highest qualification (Not older than 3 months from start of programme)                        | Ntsitsana<br>Kiti | 30/10/2019                    | Assessments<br>Workflow.pdf |
|   |                                                                                                    | Learnership                                                                                                    | Certified copy of learner ID (Not older than 3 months from start of programme)                                   | Ntsitsana<br>Kiti | 30/10/2019                    | Assessments<br>Workflow.pdf |
| 7 | Return to the Learnership                                                                                                    |                                                                                                    | Learnerships                                                                                                    |                   |                               |                             |
|   | registration page and ensure that the compulsory fields are completed.  System rules:  The system will not allow learners on SETA-Funded programmes funded within the same financial year to be linked to another learning programme, except for Skills Programmes. This is applicable to the following interventions:  Learnerships Bursaries  WIL  TVET Placements  HET Placements  Internships  Artisan | before addin<br>Certified cop<br>Certified Hig<br>Learner regi:<br>Medical proc<br>Employment<br>both parties)                               | of employment for employed learners  0 0 ider 0 0 0 0 loyer                                                      | art of program    | me) ASSETA temp employed lear | late (all parties)          |
|   | Click on the <b>Save</b> button to complete the registration page.                                                                                                    | Financial Year Commencement Completion Date Status Effective Pivotal Program Most Recent Re OFO Occupation Required Amount Spent Save Cancer | Date  Date  Imperime  gistration Date  n                                                                         |                   | Required Commencer            | ment Date is after          |

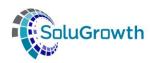

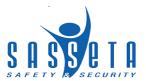

| 8 | The registered Learnership will display | Learnership Code Learnership Title Search Add Learnerships |                                       | EARNERSHIPS - LEA | ARNER TEST 78   | 303210469086     |      |        |
|---|-----------------------------------------|------------------------------------------------------------|---------------------------------------|-------------------|-----------------|------------------|------|--------|
|   |                                         | Learnership Code                                           | Learnership Title                     | Commencement Date | Completion Date | Programme Status | View | Update |
|   |                                         | LShip/12345                                                | Test Learnership Learner Registration | 31/10/2019        | 31/10/2022      | Registered       |      |        |

### 19.5 Programme Registrations: Artisans

The following steps need to be followed to link an Artisan Programme against a Learner on SASSETA Indicium:

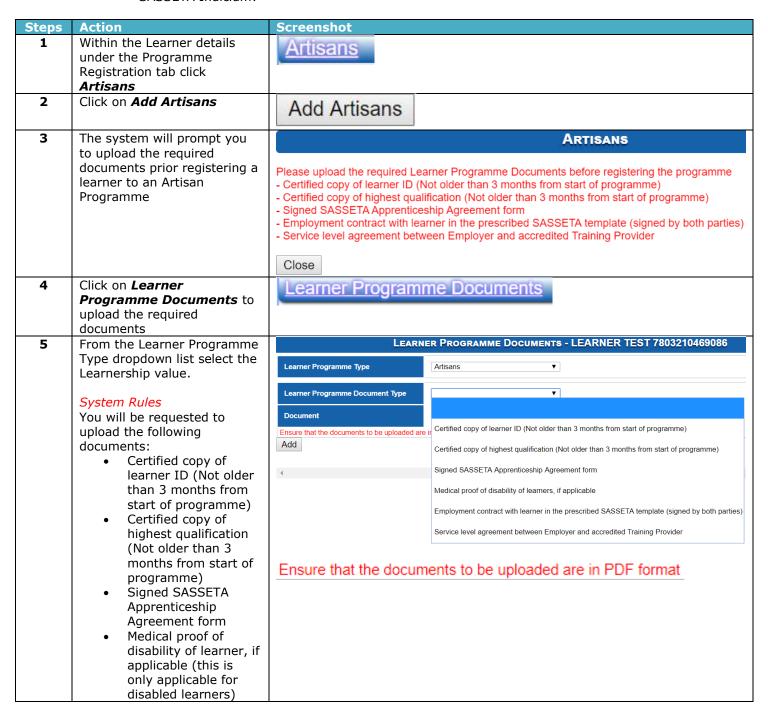

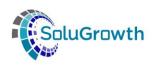

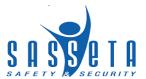

Employment contract with learner on prescribed SASSETA template for unemployed learners (signed by both parties) Service level agreement between **Employer** and accredited training provider The uploaded documents will 6 Learner Programme Type Learner Programme Document Type display after uploading Artisans Service level agreement between Employer and accredited Training Provider Ntsitsana Kiti 30/10/2019 Employment contract with learner in the prescribed SASSETA template (signed by both parties) Artisans Ntsitsana Kiti 30/10/2019 Signed SASSETA Apprenticeship Agreement form Ntsitsana Kiti 30/10/2019 Artisans Certified copy of highest qualification (Not older than 3 months from start of programme) Artisans Ntsitsana Kiti 30/10/2019 Artisans Certified copy of learner ID (Not older than 3 months from start of programme) Ntsitsana Kiti 30/10/2019 Assessments Workflow.pdf ARTISANS 7 Return to the Artisan registration page and ensure that the compulsory fields are Note: Please note that the documents below should be uploaded under Learner Programme documents completed. before adding the learner Artisans Certified copy of learner ID (Not older than 3 months from start of programme) **System rules:** Certified Highest Qualification Learner registration form or Signed Learner Agreement in the prescribed SASSETA template (all parties) The system will not allow Medical proof of disability of learners, if applicable, learners on SETA-Funded Employment contract with learner in the prescribed SASSETA template (signed by both parties) programmes funded within Service level agreement between Employer and accredited Training Provider the same financial year to be linked to another learning Trade Q 0 programme, except for Skills Required Programmes. This is Qualification × 0 Required applicable to the following **Project Number** interventions: Required Learnerships Artisan Programme Type ▼ Required Bursaries Start Date Required •WIL **End Date TVET Placements** Status Effective Date **HET Placements** Required Internships Sponsorship SETA Funded Artisan Motivation OFO Code  $\bigcirc_0$ Required Click on the Save button to SETA ▼ Required complete the registration Public FET 0 page. Required **Knowledge Component Provider** Q 0 Practical Component Provider  $\bigcirc_0$ Workplace Component Provider  $\bigcirc$  0 **Contract Signed Date** Most Recent Registration Date Required Save Cancel

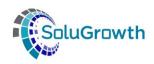

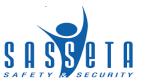

| 8 | The registered Artisan Programme will display |                                        | ARTISANS - LE                      | EARNER TEST               | 780321 | 0469086 |
|---|-----------------------------------------------|----------------------------------------|------------------------------------|---------------------------|--------|---------|
|   | Programme will display                        | Contract Number Search Add Artisans    |                                    |                           |        |         |
|   |                                               | Artisan Programme Type Artisan Learner | End Date<br>2020-10-30 12:00:00 AM | Artisan Status Registered | Action |         |

### 19.6 Programme Registrations: Bursaries

The following steps need to be followed to link a Bursary against a Learner on SASSETA Indicium:

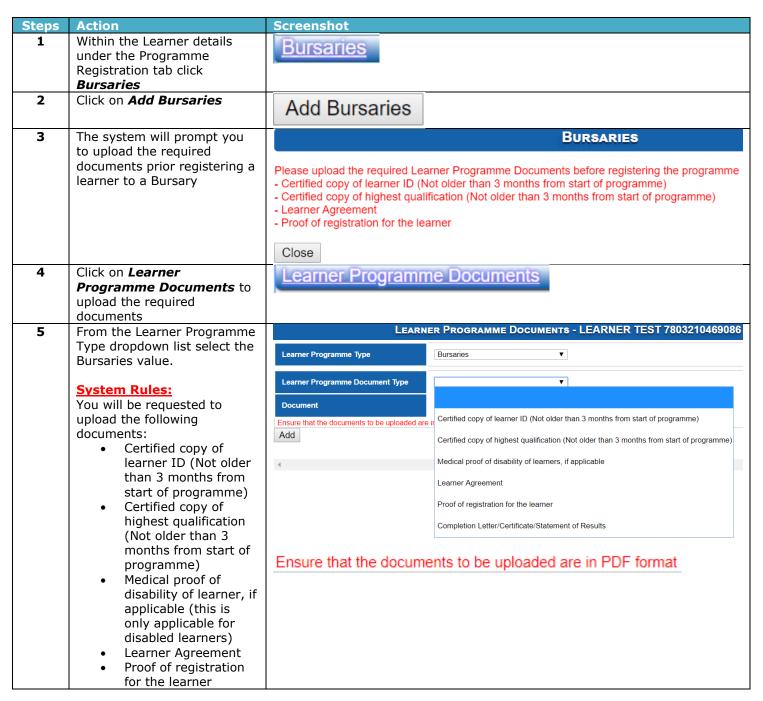

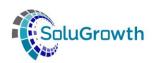

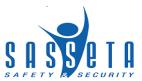

|   | Completion     Letter/Certificate/Stat     ement of Results                                                                                                    |                                                                                                    |                                                                                                    |                         |                        |                  |                             |
|---|----------------------------------------------------------------------------------------------------|----------------------------------------------------------------------------------------------------|----------------------------------------------------------------------------------------------------|-------------------------|------------------------|------------------|-----------------------------|
| 6 | The uploaded documents will display after uploading                                                                                                    | Learner<br>Programme<br>Type                                                                                      | Learner Programme Documen                                                                                                    | t Type                  | Uploaded<br>By         | Uploaded<br>Date | Document                    |
|   |                                                                                                    | Bursaries                                                                                                    | Completion Letter/Certificate/State                                                                                                    | ement of Results        | Ntsitsana<br>Kiti      | 30/10/2019       | Assessments<br>Workflow.pdf |
|   |                                                                                                    | Bursaries                                                                                                    | Proof of registration for the learne                                                                                                    | r                       | Ntsitsana<br>Kiti      | 30/10/2019       | Assessments<br>Workflow.pdf |
|   |                                                                                                    | Bursaries                                                                                                    | Learner Agreement                                                                                                    |                         | Ntsitsana<br>Kiti      | 30/10/2019       | Assessments<br>Workflow.pdf |
|   |                                                                                                    | Bursaries                                                                                                    | Certified copy of highest qualificat months from start of programme)                                                                                                    | ion (Not older than 3   | Ntsitsana<br>Kiti      | 30/10/2019       | Assessments<br>Workflow.pdf |
|   |                                                                                                    | Bursaries                                                                                                    | Certified copy of learner ID (Not o start of programme)                                                                                                    | lder than 3 months from | Ntsitsana<br>Kiti      | 30/10/2019       | Assessments<br>Workflow.pdf |
| 7 | Return to the Bursary registration page and ensure that the compulsory fields are completed.  System rules:  The system will not allow learners on SETA-Funded programmes funded within the same financial year to be linked to another learning programme, except for Skills Programmes. This is applicable to the following interventions:  Learnerships  Bursaries  WIL  TVET Placements  HET Placements  HET Placements  HET Placements  Internships  Artisan  The Motivation free-text field may not be left blank if learners linked to SETA-Funded programmes have the following values:  Socio-economic status = Unemployed and Age Demographic = Adult or Senior.  Socio-economic status = Employed and Age | before adding to<br>Certified copy of<br>Certified Highe<br>Learner registr<br>Medical proof of<br>Learner Agreer | ote that the documents below the learner Bursaries: of learner ID (Not older than 3 ist Qualification attion form or Signed Learner A of disability of learners, if application for the learner | months from start of p  | orogramme) cribed SASS |                  | e (all parties)             |
|   | Demographic = Senior  Click on the <b>Save</b> button to complete the registration page.                                                                                                    |                                                                                                    |                                                                                                    |                         |                        |                  |                             |

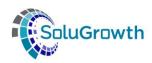

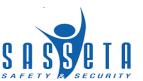

| 8 | The registered Bursary<br>Programme will display | Unique Number Bursary Status Search Add Bursaries |             | Bursarie               | s - ASSESSOR TES       | ST 9504190735  | 086    |
|---|--------------------------------------------------|---------------------------------------------------|-------------|------------------------|------------------------|----------------|--------|
|   |                                                  | Unique Number                                     | Sponsorship | Bursary Start Date     | Bursary End Date       | Bursary Status | Action |
|   |                                                  | BUR02127                                          | SETA Funded | 2019-10-30 12:00:00 AM | 2020-10-30 12:00:00 AM | Registered     |        |

#### 19.7 Programme Registrations: WIL

The following steps need to be followed to link a WIL Programme against a Learner on SASSETA Indicium:

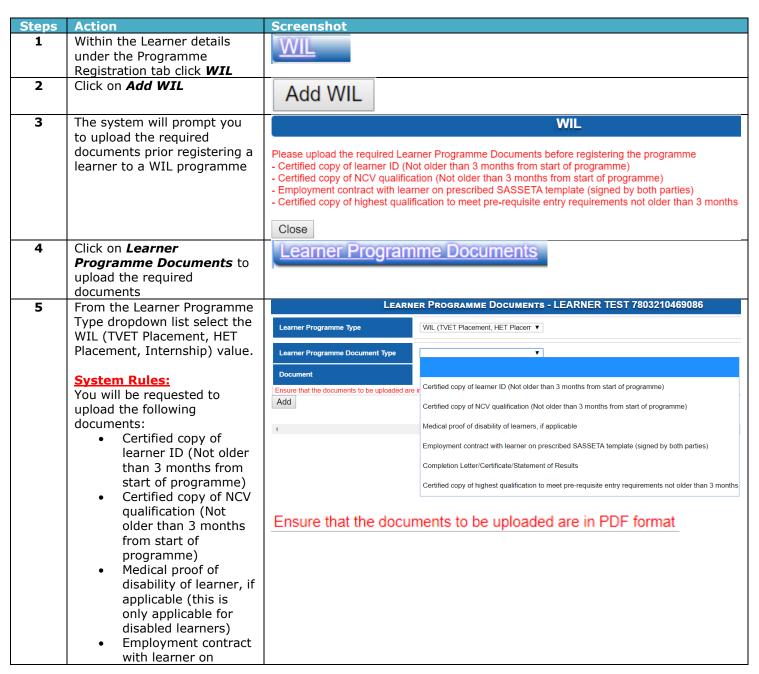

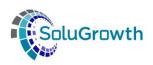

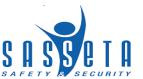

|   | prescribed SASSETA template (signed by both parties)  Completion Letter/Certificate/Stat ement of Results  Certified copy of highest qualification to meet pre-requisite entry requirements not older than 3 months.                                                                                                    |                                                                                                    |                                                                                                    |                                                           |                                                                  |                                                                                                    |                             |
|---|----------------------------------------------------------------------------------------------------|----------------------------------------------------------------------------------------------------|----------------------------------------------------------------------------------------------------|-----------------------------------------------------------|------------------------------------------------------------------|----------------------------------------------------------------------------------------------------|-----------------------------|
| 6 | The uploaded documents will display after uploading                                                                                                    | Learner<br>Programme Type                                                                                                | Learner Programme l<br>Type                                                                                                    | Document                                                  | Uploaded<br>By                                                   | Uploaded<br>Date                                                                                                    | Document                    |
|   |                                                                                                    | WIL (TVET Placement,<br>HET Placement and<br>Internship)                                                                 | Certified copy of highes<br>to meet pre-requisite en<br>requirements not older t                                                                                                    | try                                                       | Ntsitsana<br>Kiti                                                | 30/10/2019                                                                                                    | Assessments<br>Workflow.pdf |
|   |                                                                                                    | WIL (TVET Placement,<br>HET Placement and<br>Internship)                                                                 | Employment contract wi<br>prescribed SASSETA te<br>by both parties)                                                                                                    |                                                           | Ntsitsana<br>Kiti                                                | 30/10/2019                                                                                                    | Assessments<br>Workflow.pdf |
|   |                                                                                                    | WIL (TVET Placement,<br>HET Placement and<br>Internship)                                                                 | Certified copy of NCV q<br>(Not older than 3 month<br>programme)                                                                                                    |                                                           | Ntsitsana<br>Kiti                                                | 30/10/2019                                                                                                    | Assessments<br>Workflow.pdf |
|   |                                                                                                    | WIL (TVET Placement,<br>HET Placement and<br>Internship)                                                                 | Certified copy of learner<br>than 3 months from star<br>programme)                                                                                                    |                                                           | Ntsitsana<br>Kiti                                                | 30/10/2019                                                                                                    | Assessments<br>Workflow.pdf |
|   | page and ensure that the compulsory fields are completed.  System rules:  The system will not allow learners on SETA-Funded programmes funded within the same financial year to be linked to another learning programme, except for Skills Programmes. This is applicable to the following interventions:  •Learnerships •Bursaries •WIL  > TVET Placements > HET Placements > Internships •Artisan  Click on the Save button to complete the registration page. | before adding the lea<br>Certified copy of lear<br>Certified copy of NC\<br>Medical proof of disa<br>Employment contract | ner ID (Not older than 3 in a qualification (Not older bility of learners, if applied the with learner on prescribulest qualification to meet the property of the property of | months from sta<br>than 3 months<br>able<br>ed SASSETA to | art of prograr from start of emplate (sign ntry requiren Require | nme) programme) ned by both parelents not older for the control of the control of | ties)                       |
|   |                                                                                                    | Save Cancel                                                                                                    |                                                                                                    |                                                           | F                                                                | Required                                                                                                    |                             |

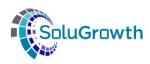

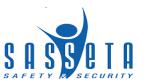

| 8 | The registered WIL     |                                          |            |             | WIL - AS               | SESSOR TEST 950        | 4190735086               |        |
|---|------------------------|------------------------------------------|------------|-------------|------------------------|------------------------|--------------------------|--------|
|   | Programme will display | Unique Number TVET Status Search Add WIL |            |             |                        | •                      |                          |        |
|   |                        | Unique Number                            | WIL Type   | Sponsorship | Start Date             | End Date               | Status                   | Action |
|   |                        | WIL/INT/1920/00001                       | Internship | SETA Funded | 2019-10-30 12:00:00 AM | 2020-10-30 12:00:00 AM | Provisional Registration |        |

### 19.8 Programme Registrations: Lecturer Development

The following steps need to be followed to link a Lecturer Development Programme against a Learner on SASSETA Indicium:

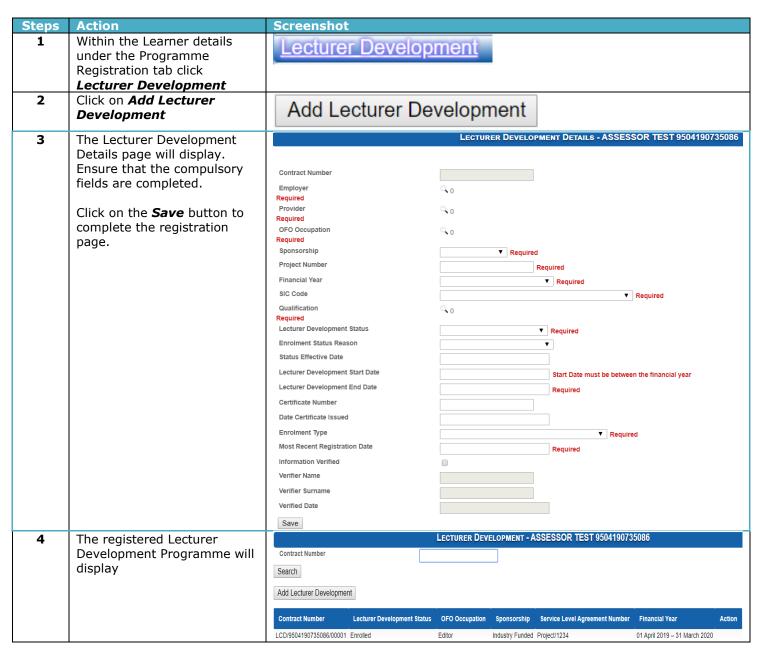

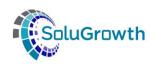

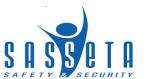

# 20. Programmes Assessments against Learners The section below outlines the process for Assessments of Programmes linked against a

Learner

| Steps | Action                                                                                                  | Screenshot                                                                                                    |
|-------|----------------------------------------------------------------------------------------------------|----------------------------------------------------------------------------------------------------|
| 1     | Click <b>ETQA</b> in the Main Menu                                                                      | Dashboard ETQA DG Skills Reports                                                                                                    |
| 2     | Click on <i>Learners</i> on the ETQA Menu                                                               | Learners                                                                                                    |
| 3     | Add <b>Search criteria</b> to search for a learner                                                      | First Name  Middle Name  Surname  ID No  Certificate Number  Search                                                                                       |
| 4     | Select the Learner that is returned from the search criteria. The row will be highlighted when selected | First Name Middle Name Surname ID No Action  LEARNER TEST 7706016461084                                                                                   |
| 5     | Click on the magnifying glass icon to open                                                              | Action                                                                                                    |
| 6     | The system opens the <b>Learner</b> Menu                                                                | Learner Details Programme Registrations Programme Assessments Programme Achievements Employment Placement Client Relationship Management Programme Grants |
| 7     | Click on <b>Programme Assessments</b>                                                                   | Programme Assessments                                                                                                    |
| 8     | Programme Assessments: This allows the user to capture Learning Programme Assessments.                  | Unit Standards Qualifications Skills Programmes Learnerships                                                                                              |

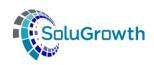

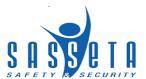

# **20.1 Programme Assessments: Unit Standards**

The following steps need to be followed to assess Unit Standards linked against a Learner on SASSETA Indicium:

|       |                                                                                                    |                                                               | _                                                                                                  |                                                        |                                 |                                   |                                                   |                     |
|-------|----------------------------------------------------------------------------------------------------|---------------------------------------------------------------|----------------------------------------------------------------------------------------------------|--------------------------------------------------------|---------------------------------|-----------------------------------|---------------------------------------------------|---------------------|
| Steps | Action                                                                                                    | Screensh                                                      | ot                                                                                                 |                                                        |                                 |                                   |                                                   |                     |
| 1     | Within the Learner details                                                                                    | Unit St                                                       | tandards                                                                                           |                                                        |                                 |                                   |                                                   |                     |
|       | under the Programme                                                                                           | OTHE O                                                        | andards                                                                                            |                                                        |                                 |                                   |                                                   |                     |
|       | Registration tab Click <b>Unit</b>                                                                            |                                                               |                                                                                                    |                                                        |                                 |                                   |                                                   |                     |
|       | Standards                                                                                                    | _                                                             |                                                                                                    |                                                        |                                 |                                   |                                                   |                     |
| 2     | Select the line item to upload                                                                                |                                                               |                                                                                                    | Unit Standard                                          | s - LEARNER TES                 | T 7706016461084                   |                                                   | $oldsymbol{arphi}$  |
|       | assessments                                                                                                   | Learner Assessments                                           |                                                                                                    |                                                        |                                 |                                   |                                                   |                     |
|       |                                                                                                    | Search Criteria                                               |                                                                                                    |                                                        |                                 |                                   |                                                   |                     |
|       |                                                                                                    | SAQA Unit Standard                                            | ID                                                                                                 |                                                        |                                 |                                   |                                                   |                     |
|       |                                                                                                    | SAQA Unit Standard                                            |                                                                                                    |                                                        |                                 |                                   |                                                   |                     |
|       |                                                                                                    |                                                               |                                                                                                    |                                                        |                                 |                                   |                                                   |                     |
|       |                                                                                                    | Search                                                        |                                                                                                    |                                                        |                                 |                                   |                                                   |                     |
|       |                                                                                                    | View Edit                                                     |                                                                                                    |                                                        |                                 |                                   |                                                   |                     |
|       |                                                                                                    | SAQA Unit<br>Standard ID                                      | SAQA Unit<br>Standard Title                                                                        | Commencement<br>Date                                   | Estimated Date of<br>Completion | Actual Date of<br>Registration    | Completion Processing Date                        | Programme<br>Status |
|       |                                                                                                    | 10031                                                         | Edit, code and capture data                                                                        | 01/01/1900                                             | 01/01/1900                      | 20/10/2019                        | 01/01/1900                                        |                     |
|       |                                                                                                    | 10055                                                         | Present data to stakeholders                                                                       | 01/01/1900                                             | 01/01/1900                      | 20/10/2019                        | 01/01/1900                                        |                     |
| 3     | Click on <b>View</b> to see                                                                                   | Learner Name                                                  | Learne                                                                                             | er ID Number                                           | SAQ                             | A Unit Standard Title             |                                                   | Credits             |
|       | assessments uploaded                                                                                          | LEARNER TEST                                                  | 7706016                                                                                            |                                                        |                                 | ode and capture data              |                                                   | 5                   |
|       |                                                                                                    | First Previous                                                | Next Last Go to                                                                                    | Page 1                                                 | of 1                            |                                   |                                                   |                     |
|       |                                                                                                    |                                                               |                                                                                                    |                                                        |                                 |                                   |                                                   |                     |
|       |                                                                                                    | Cancel/C                                                      | Close                                                                                              |                                                        |                                 |                                   |                                                   |                     |
|       |                                                                                                    |                                                               |                                                                                                    |                                                        |                                 |                                   |                                                   |                     |
|       |                                                                                                    | Select SAQA L                                                 | Jnit Standard Title                                                                                | Credits RP                                             | L Status Asse                   | ssor Assessment D                 | ate Moderator                                     | Moderation Date     |
|       |                                                                                                    | Edit, code                                                    | e and capture data                                                                                 | 5 No                                                   |                                 | •                                 | •                                                 | •                   |
| 4     | Click on <b>Edit</b> to capture the                                                                           | Learner Assessments                                           |                                                                                                    |                                                        |                                 |                                   |                                                   |                     |
|       | assessments                                                                                                   |                                                               |                                                                                                    |                                                        |                                 |                                   |                                                   |                     |
|       |                                                                                                    |                                                               |                                                                                                    |                                                        |                                 | Asse                              | essor                                             |                     |
|       |                                                                                                    |                                                               |                                                                                                    |                                                        |                                 |                                   |                                                   |                     |
|       |                                                                                                    |                                                               |                                                                                                    |                                                        |                                 | 000                               |                                                   |                     |
|       |                                                                                                    | Learner Name                                                  | Learner ID Number                                                                                  | SAQA Unit Stand                                        | ard Title Credit                |                                   | essment Date                                      |                     |
|       |                                                                                                    | Learner Name                                                  | Learner ID Number<br>7706016461084                                                                 | SAQA Unit Stand                                        |                                 |                                   |                                                   |                     |
|       |                                                                                                    |                                                               | 7706016461084                                                                                      |                                                        | ure data 5                      | Mod                               | essment Date                                      |                     |
|       |                                                                                                    | LEARNER TEST                                                  | 7706016461084                                                                                      | Edit, code and capt                                    | ure data 5                      | Mod                               | erator eration Date                               |                     |
|       |                                                                                                    | LEARNER TEST                                                  | 7706016461084                                                                                      | Edit, code and capt                                    | ure data 5                      | Mod                               | erstor eration Date                               |                     |
|       |                                                                                                    | LEARNER TEST                                                  | 7706016461084                                                                                      | Edit, code and capt                                    | ure data 5                      | Mod                               | erator eration Date                               |                     |
|       |                                                                                                    | LEARNER TEST                                                  | 7706016461084                                                                                      | Edit, code and capt                                    | ure data 5                      | Mod                               | erstor eration Date                               |                     |
|       |                                                                                                    | LEARNER TEST First Previous                                   | 7706016461084<br>Next   Last   Go to                                                               | Edit, code and capt                                    | ure data 5                      | Mod                               | erstor eration Date                               |                     |
|       |                                                                                                    | First Previous  Pre-Approval                                  | 7706016461084<br>Next   Last   Go to                                                               | Edit, code and capt                                    | ure data 5                      | Mod                               | erstor eration Date                               |                     |
|       |                                                                                                    | LEARNER TEST First Previous   Pre-Approval  Select All Dese   | 7706016461084 Next Last Go to  Cancel/Close                                                        | Edit, code and capt                                    | ure data 5                      | Mod  Mod  RPL                     | erator eration Date                               | Moderation Date     |
|       |                                                                                                    | Pre-Approval  Select All Dese                                 | 7706016461084  Next Last Go to  Cancel/Close                                                       | Edit, code and capt Page 1 Page 1 of                   | ure data 5                      | Mod  Mod  RPL                     | erator eration Date                               | Moderation Date     |
|       | Click on the checkbox to                                                                                      | Pre-Approval  Select All Dese Select SAQA U  Edit, code       | 7706016461084 Next Last Go to  Cancel/Close lect All init Standard Title and capture data          | Edit, code and capt Page 1 Page 1 of  Credits RPL 5 No | ure data 5                      | Mod  Mod  RPL                     | erator eration Date                               | Moderation Date     |
|       | Click on the checkbox to complete the learner's                                                               | LEARNER TEST First Previous  4  Pre-Approval  Select All Dese | 7706016461084 Next Last Go to  Cancel/Close lect All init Standard Title and capture data          | Edit, code and capt Page 1 Page 1 of                   | ure data 5                      | Mod  Mod  RPL                     | erator eration Date                               | Moderation Date     |
|       |                                                                                                    | Pre-Approval  Select All Dese Select SAQA U  Edit, code       | T706016461084 Next Last Go to  Cancel/Close  lect All  All  De                                     | Credits RPL 5 No                                       | status Assess                   | Mod  Mod  RPL  Or Assessment Date | erator eration Date                               | Moderation Date     |
|       | complete the learner's assessment individually or select the "Select All" button                              | Pre-Approval  Select All Dese Select SAQA U  Edit, code       | T706016461084 Next Last Go to  Cancel/Close  lect All  All  De                                     | Credits RPL 5 No                                       | ure data 5                      | Mod  Mod  RPL  Or Assessment Date | erator eration Date                               | Moderation Date     |
|       | complete the learner's assessment individually or select the "Select All" button to assess the Unit Standards | Pre-Approval  Select All Dese Select SAQA U  Edit, code       | T706016461084 Next Last Go to  Cancel/Close  lect All  All  De                                     | Credits RPL 5 No                                       | status Assess                   | Mod  Mod  RPL  Or Assessment Date | erator eration Date eration Date erator Moderator |                     |
|       | complete the learner's assessment individually or select the "Select All" button                              | Pre-Approval  Select All Dese Select SAQA U  Edit, code       | T706016461084 Next Last Go to  Cancel/Close  lect All nit Standard Title rand capture data  All De | Credits RPL 5 No  PSEIECT A                            | status Assess                   | Mod Mod RPL Or Assessment Date    | erator eration Date petent Moderator              |                     |

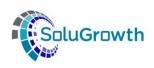

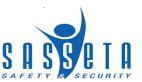

| 5  | Search for an Assessor or<br>moderator using the<br>magnifying glass icon | Assessor  Assessment Date  Moderator                                                                                       |                                                                                                    |
|----|---------------------------------------------------------------------------|----------------------------------------------------------------------------------------------------|----------------------------------------------------------------------------------------------------|
|    |                                                                           | Moderation Date                                                                                                    |                                                                                                    |
| 6  | When the assessor or moderator is returned, click on the record.          | Assessor First Name Assessor Surname Assessor ID No Registration Number Search First Name                                  | ASSESSOR  ADC2468  Surname ID No                                                                                                    |
| 7  | Click on <b>Select</b>                                                    | Assessor                                                                                                    | Test ADC2468                                                                                                    |
|    |                                                                           | Select                                                                                                    |                                                                                                    |
| 8  | Enter the Assessment Date on the Date Picker                              | Assessment Date  Moderator  Moderation Date  Competent  RPL                                                                | Su Mo Tu We Th Fr Sa  29 30 1 2 3 4 5  6 7 8 9 10 11 12  13 14 15 16 17 18 19  20 21 22 23 24 25 26  27 28 29 30 31 1 2  3 4 5 6 7 8 9  Today: October 30, 2019 |
| 9  | Click on the <b>Competent</b> checkbox                                    | Competent                                                                                                    |                                                                                                    |
| 10 | Click on the <b>Pre-Approval</b> button                                   | Pre-Approva                                                                                                    |                                                                                                    |
| 11 | Assessment has been saved successfully                                    | The Assessments have been saved successfully  Select All  Deselect All  Select SAQA Unit Standard Title  Active Core US 1: | Credits RPL Status Assessor Assessment Date Moderator Moderation Date                                                                                           |

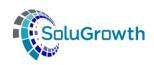

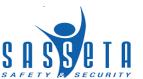

# **20.2** Programme Assessments: Qualifications

The following steps need to be followed to assess Qualifications linked against a Learner on SASSETA Indicium:

| Steps | Action                                       | Screenshot                                                                                                    |
|-------|----------------------------------------------|----------------------------------------------------------------------------------------------------|
| 1     | Within the Learner details                   | Qualifications                                                                                                    |
|       | under the Programme                          |                                                                                                    |
|       | Registration tab Click <b>Qualifications</b> |                                                                                                    |
| 2     | Select the line item to upload               | Qualifications - Agreement test LShip Agreement                                                                                                    |
| _     | assessments                                  | Learner Assessments                                                                                                    |
|       |                                              | Leatific Passashiratis                                                                                                    |
|       |                                              | Search Criteria                                                                                                    |
|       |                                              | SAQA Qualification ID                                                                                                    |
|       |                                              | SAQA Qualification Title                                                                                                    |
|       |                                              |                                                                                                    |
|       |                                              | Search                                                                                                    |
|       |                                              | View Edit                                                                                                    |
|       |                                              | SAQA SAQA Qualification Title Commencement Estimated Date of Actual Date of Completion Programme                                                                  |
|       |                                              | Qualification I Date Completion Registration Processing Date Status                                                                                               |
|       |                                              | Registration 01/11/2019 29/11/2019 01/11/2019 Entitled                                                                                                    |
| 3     | Click on <b>View</b> to see                  |                                                                                                    |
|       | assessments uploaded                         | Learner Assessments                                                                                                    |
|       |                                              | Learner Name Learner ID Number SAQA Qualification Title Required Credits Achieved Credits                                                                         |
|       |                                              | Agreement test LShip Agreement Test Qualification Learner Registration 36                                                                                         |
|       |                                              | First Previous Next Last Go to Page 1 Page 1 of 1                                                                                                    |
|       |                                              | Cancel/Close                                                                                                    |
|       |                                              |                                                                                                    |
|       |                                              | Select SAQA Unit Standard Title Credits Unit Standard Type RPL Status Assessor Assessment Date Moderator Moderation Date                                          |
|       |                                              | Active Fundamental US 12 Fundamental No                                                                                                    |
|       |                                              | □ Active Elective US 12 Elective No □ Active Core US 12 Core No                                                                                                   |
|       |                                              | New Unit Standard 10 Elective No                                                                                                    |
|       |                                              | Test2 10 Core No                                                                                                    |
| 4     | Click on <b>Edit</b> to capture the          | Qualifications - Agreement test LShip Agreement                                                                                                    |
|       | assessments                                  | Learner Assessments                                                                                                    |
|       |                                              | Assessor                                                                                                    |
|       |                                              | Assessment                                                                                                    |
|       |                                              | Learner Learner ID SAQA Qualification Title Required Achieved Date  Name Number Credits Credits                                                                   |
|       |                                              | Agreement test LShip Agreement Test Qualification Learner Registration 36 Moderator                                                                               |
|       |                                              | First Previous Next Last Go to Page 1 Page 1 of 1 Moderation Date                                                                                                 |
|       |                                              | Competent                                                                                                    |
|       |                                              | RPL                                                                                                    |
|       |                                              | Pre-Approval Cancel/Close                                                                                                    |
|       |                                              |                                                                                                    |
|       |                                              | Select All Deselect All                                                                                                    |
|       |                                              | Select SAQA Unit Standard Title Credits Unit Standard Type RPL Status Assessor Assessment Date Moderator Moderation Date  Active Fundamental US 12 Fundamental No |
|       |                                              | Active Fundamental US 12 Fundamental No                                                                                                    |

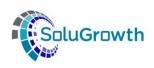

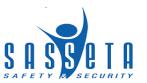

|                                                                                                    | Click on the checkbox to complete the learner's                           | Select All Deselect All                                                                                                    |                                   |                                                      |                                        |                         |  |
|----------------------------------------------------------------------------------------------------|---------------------------------------------------------------------------|----------------------------------------------------------------------------------------------------|-----------------------------------|------------------------------------------------------|----------------------------------------|-------------------------|--|
| assessment individually or select the "Select All" button to assess the Qualification Unit Standards in bulk |                                                                           | Select SAQA Unit                                                                                                    | Standard Title                    | Credits                                              | Unit Standard Type                     | RPL                     |  |
|                                                                                                    |                                                                           | ✓ Active Funda                                                                                                    | amental US                        | 12                                                   | Fundamental                            | No                      |  |
|                                                                                                    | Unit Standards in bulk                                                    | ✓ Active Election                                                                                                    | ve US                             | 12                                                   | Elective                               | No                      |  |
| 5                                                                                                    | Search for an Assessor or<br>moderator using the<br>magnifying glass icon | Assessor Assessment Date                                                                                                    | <b>્</b>                          |                                                      |                                        |                         |  |
|                                                                                                    |                                                                           | Moderator  Moderation Date                                                                                                   | <b>્</b>                          |                                                      |                                        |                         |  |
| 6                                                                                                    | When the assessor or moderator is returned, click on the record.          | Assessor First Name Assessor Surname Assessor ID No Registration Number Search                                               |                                   | ASSES                                                |                                        |                         |  |
|                                                                                                    |                                                                           | First Name Assessor                                                                                                    |                                   | Surname<br>est                                       | <u> </u>                               | I <b>D No</b><br>DC2468 |  |
| 7                                                                                                    | Click on <b>Select</b>                                                    | Select                                                                                                    | ·                                 |                                                      | ······································ | 202100                  |  |
| 8                                                                                                    | Enter the Assessment Date on the Date Picker                              | Assessment Date  Moderator  Moderation Date  Competent  RPL                                                                  | 20 21 22 2<br>27 28 29 3<br>3 4 5 | le Th Fr<br>2 3 4<br>9 10 11<br>16 17 18<br>23 24 25 | 5<br>12<br>19<br>26<br>2<br>9          |                         |  |
| 9                                                                                                    | Click on the <b>Competent</b> checkbox                                    | Competent                                                                                                    | •                                 |                                                      |                                        |                         |  |
| 10                                                                                                    | Click on the <b>Pre-Approval</b> button                                   | Pre-Approval                                                                                                    |                                   |                                                      |                                        |                         |  |
| 11                                                                                                    | Assessment has been saved successfully                                    | The Assessments have been saved successfully  Select All Deselect All  Select SAQA Unit Standard Title Ci  Active Core US 12 | <u> </u>                          | essor Asses<br>-Assessor Test 01/11/2                |                                        | oderation Date          |  |

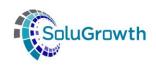

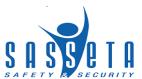

# **20.3** Programme Assessments: Skills Programmes

The following steps need to be followed to assess Skills Programmes linked against a Learner on SASSETA Indicium:

| Steps | Action                                                                                         | Screenshot                                                                                                    |                                             |  |  |  |
|-------|------------------------------------------------------------------------------------------------|----------------------------------------------------------------------------------------------------|---------------------------------------------|--|--|--|
| 1     | Within the Learner details under the Programme Registration tab Click <b>Skills Programmes</b> | Skills Programmes                                                                                                    |                                             |  |  |  |
| 2     | Select the line item to upload                                                                 | SKILLS PROGRAMMES - LEARNER TEST 7803210469086                                                                                                    |                                             |  |  |  |
|       | assessments                                                                                    | Learner Assessments                                                                                                    |                                             |  |  |  |
|       |                                                                                                | Search Criteria                                                                                                    |                                             |  |  |  |
|       |                                                                                                | Skills Programme Code                                                                                                    |                                             |  |  |  |
|       |                                                                                                | Skills Programme Title                                                                                                    |                                             |  |  |  |
|       |                                                                                                |                                                                                                    |                                             |  |  |  |
|       |                                                                                                | Search                                                                                                    |                                             |  |  |  |
|       |                                                                                                | View Edit                                                                                                    |                                             |  |  |  |
|       |                                                                                                | Skills Programme Skills Programme Title Commencement Estimated Date of Actual Date of Programme Code Code                                             | Completion Programme Processing Date Status |  |  |  |
|       |                                                                                                | SP/12345 Test Skills Programme Learner 31/10/2019 30/10/2020 30/10/2019 Registration                                                                  | Enrolled                                    |  |  |  |
| 3     | Click on <b>View</b> to see                                                                    | Learner Name Learner ID Number Skills Programme Code Skills Programme Title                                                                           | Required Credits Achieved Credits           |  |  |  |
|       | assessments uploaded                                                                           | LEARNER TEST 7803210469086 SP/12345 Test Skills Programme Learner Registration  First Previous Next Last Go to Page 1 Page 1 of 1                     | 36                                          |  |  |  |
|       |                                                                                                | 4                                                                                                    | >                                           |  |  |  |
|       |                                                                                                | Cancel/Close                                                                                                    |                                             |  |  |  |
|       |                                                                                                |                                                                                                    |                                             |  |  |  |
|       |                                                                                                |                                                                                                    | sment Date Moderator Moderation Date        |  |  |  |
|       |                                                                                                | Active Fundamental US 12 Fundamental No  Active Elective US 12 Elective No                                                                            |                                             |  |  |  |
|       |                                                                                                | Active Core US 12 Core No                                                                                                    |                                             |  |  |  |
|       |                                                                                                | Test2 3 Core No                                                                                                    | _                                           |  |  |  |
| 4     | Click on <b>Edit</b> to capture the                                                            | Learner Assessments                                                                                                    |                                             |  |  |  |
|       | assessments                                                                                    |                                                                                                    | Assessor                                    |  |  |  |
|       |                                                                                                | Learner Learner ID Skills Programme Required Achieved                                                                                                 | Assessment<br>Date                          |  |  |  |
|       |                                                                                                | Name Number Code Skills Programme line Credits Credits                                                                                                | Moderator Q                                 |  |  |  |
|       |                                                                                                | LEARNEN   7803210469096   SP/12345   Rest Sixis Programme Learner   36   Registration   First   Previous   Next   Last   Go to Page   1   Page 1 of 1 | Moderation<br>Date                          |  |  |  |
|       |                                                                                                | 4                                                                                                    | Competent                                   |  |  |  |
|       |                                                                                                |                                                                                                    | RPL                                         |  |  |  |
|       |                                                                                                | Pre-Approval Cancel/Close                                                                                                    |                                             |  |  |  |
|       |                                                                                                |                                                                                                    |                                             |  |  |  |
|       |                                                                                                | Select All Deselect All Select SAQA Unit Standard Title Credits Unit Standard Type RPL Status Assessor Assessm                                        | nent Date Moderator Moderation Date         |  |  |  |
|       |                                                                                                | Active Fundamental US 12 Fundamental No                                                                                                    |                                             |  |  |  |
|       |                                                                                                | Active Elective US 12 Elective No                                                                                                    |                                             |  |  |  |
|       | Click on the checkbox to complete the learner's                                                | Select All Deselect All                                                                                                    |                                             |  |  |  |
|       | assessment individually or                                                                     | Select SAQA Unit Standard Title Credits                                                                                                    | Unit Standard Type                          |  |  |  |
|       | select the "Select All" button to assess the Skills                                            |                                                                                                    |                                             |  |  |  |
|       | Programme Unit Standards in                                                                    | Active Fundamental US 12                                                                                                    | Fundamental                                 |  |  |  |
|       | bulk                                                                                           | Active Elective US 12                                                                                                    | Elective                                    |  |  |  |
|       |                                                                                                | Active Core US 12                                                                                                    | Core                                        |  |  |  |
|       |                                                                                                | ✓ Test2 3                                                                                                    | Core                                        |  |  |  |

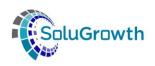

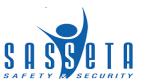

| 5  | Search for an Assessor or moderator using the magnifying glass icon | Assessor            | ٩.                                       |         |
|----|---------------------------------------------------------------------|---------------------|------------------------------------------|---------|
|    | , mag.m, mg g.a.c.                                                  | Assessment Date     |                                          |         |
|    |                                                                     | Moderator           | •                                        |         |
|    |                                                                     | Moderation Date     |                                          |         |
| 6  | When the assessor or                                                |                     | Assessor                                 |         |
|    | moderator is returned, click on the record.                         | Assessor First Name |                                          |         |
|    |                                                                     | Assessor Surname    |                                          |         |
|    |                                                                     | Assessor ID No      | ADC2468                                  |         |
|    |                                                                     | Registration Number |                                          |         |
|    |                                                                     | Search              |                                          |         |
|    |                                                                     | First Name          | Surname                                  | ID No   |
|    |                                                                     | Assessor            | Test                                     | ADC2468 |
| 7  | Click on <b>Select</b>                                              | Select              |                                          |         |
| 8  | Enter the Assessment Date on the Date Picker                        | Assessment Date     |                                          |         |
|    |                                                                     | Madaustan           | <b>♦</b> October, 2019 ▶                 |         |
|    |                                                                     | Moderator           | Su Mo Tu We Th Fr Sa                     |         |
|    |                                                                     | Moderation Date     | 29 30 1 2 3 4 5                          |         |
|    |                                                                     | modoradon Bato      | 6 7 8 9 10 11 12<br>13 14 15 16 17 18 19 |         |
|    |                                                                     | Competent           | 20 21 22 23 24 25 26                     |         |
|    |                                                                     |                     | 27 28 29 30 31 1 2                       |         |
|    |                                                                     | RPL                 | 3 4 5 6 7 8 9                            |         |
|    |                                                                     |                     | Today: October 30, 2019                  |         |
|    |                                                                     |                     | 15ddy. 5ctober 50, 2019                  |         |
|    |                                                                     |                     |                                          |         |
| 9  | Click on the <b>Competent</b>                                       | Commetent           |                                          |         |
|    | checkbox                                                            | Competent           | •                                        |         |
| 10 | Click on the <b>Pre-Approval</b> button                             | Pre-Approval        |                                          |         |

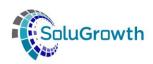

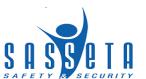

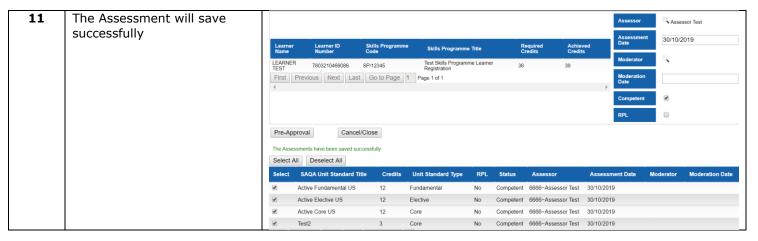

### **20.4** Programme Assessments: Learnerships

The following steps need to be followed to assess a Learnership linked against a Learner on SASSETA Indicium:

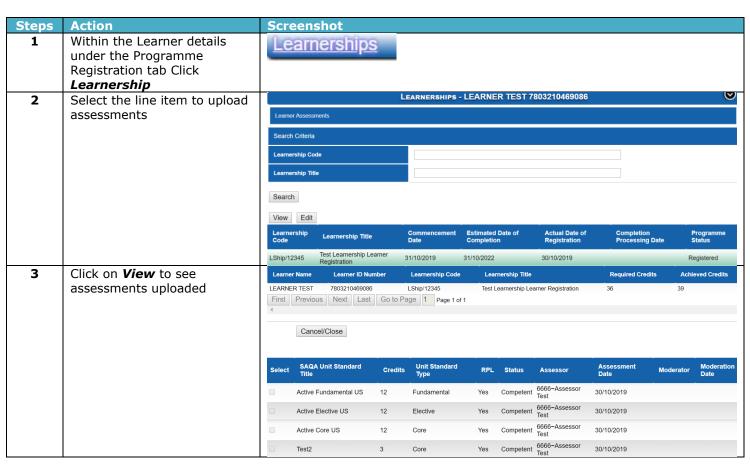

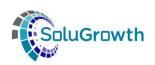

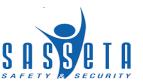

| 4 | Click on <b>Edit</b> to capture the                       | Learner Assessments                                             |                     |                                             |                     |                     |                    |           |                    |
|---|-----------------------------------------------------------|-----------------------------------------------------------------|---------------------|---------------------------------------------|---------------------|---------------------|--------------------|-----------|--------------------|
|   | assessments                                               |                                                                 |                     |                                             |                     |                     | Assessor           | ٩         |                    |
|   |                                                           |                                                                 |                     |                                             |                     |                     | Assessment<br>Date |           |                    |
|   |                                                           | Learner D Number  LEARNER 7000000000000000000000000000000000000 | Learnership<br>Code | Learnership Title  Test Learnership Learner | Required<br>Credits | Achieved<br>Credits | Moderator          | 0,        |                    |
|   |                                                           | TEST 780321040908                                               | Last Go to Pag      | Registration                                | 36                  | 39                  | Moderation<br>Date |           |                    |
|   |                                                           | 4                                                               |                     |                                             |                     |                     | Competent          |           |                    |
|   |                                                           |                                                                 |                     |                                             |                     |                     | RPL                |           |                    |
|   |                                                           | Pre-Approval QA                                                 | A Approval Car      | ncel/Close                                  |                     |                     |                    |           |                    |
|   |                                                           | Select All Deselect All                                         |                     |                                             |                     |                     |                    |           |                    |
|   |                                                           | Select SAQA Unit Stand                                          | dard Credits        | Unit Standard RPL Type                      |                     | ssessor             | Assessment<br>Date | Moderator | Moderation<br>Date |
|   |                                                           | Active Fundamenta                                               |                     | Fundamental Yes                             | Te                  | 66~Assessor         | 30/10/2019         |           |                    |
|   | Click on the checkbox to                                  | Active Elective US                                              | Donale:             | Elective Yes                                | Competent Te        | st                  | 30/10/2019         |           |                    |
|   | complete the learner's                                    | Select All                                                      | Deseled             | Ct All                                      |                     |                     |                    |           |                    |
|   | assessment individually or select the "Select All" button | Select S                                                        | SAQA Unit           | Standard Title                              | •                   | Credits             | Unit               | Standar   | d Type             |
|   | to assess the Learnership<br>Unit Standards in bulk       | ✓ Ac                                                            | ctive Funda         | amental US                                  | 1                   | 12                  | Funda              | mental    |                    |
|   |                                                           | <b>✓</b> Ac                                                     | ctive Electiv       | ve US                                       | 1                   | 12                  | Electiv            | 'e        |                    |
|   |                                                           | ✓ Ac                                                            | ctive Core          | US                                          | 1                   | 12                  | Core               |           |                    |
|   |                                                           | <b>✓</b> Te                                                     | st2                 |                                             | 3                   | }                   | Core               |           |                    |
| 5 | Search for an Assessor or moderator using the             | Assessor                                                        |                     | e,                                          |                     |                     |                    |           |                    |
|   | magnifying glass icon                                     |                                                                 |                     |                                             |                     |                     |                    |           |                    |
|   |                                                           | Assessment                                                      | Date                |                                             |                     |                     |                    |           |                    |
|   |                                                           | Moderator                                                       |                     |                                             |                     |                     |                    |           |                    |
|   |                                                           | Moderation                                                      | Date                |                                             |                     |                     |                    |           |                    |
| 6 | When the assessor or                                      |                                                                 |                     |                                             | J                   | Assesso             | R                  |           |                    |
|   | moderator is returned, click on the record.               | Annonner Eiret Ne                                               | mo                  |                                             |                     |                     |                    |           |                    |
|   |                                                           | Assessor First Name Assessor Surname                            |                     |                                             |                     |                     |                    |           |                    |
|   |                                                           | Assessor ID No                                                  |                     |                                             | ADC24               | 69                  |                    |           |                    |
|   |                                                           | Registration Num                                                | ber                 |                                             | ADC24               | -00                 |                    |           |                    |
|   |                                                           | Search                                                          |                     |                                             |                     |                     |                    |           |                    |
|   |                                                           | First Name                                                      |                     |                                             | Surname             |                     |                    |           | ID No              |
|   |                                                           | Assessor                                                        |                     |                                             | Test                |                     |                    |           | ADC2468            |
| 7 | Click on <b>Select</b>                                    | Select                                                          |                     |                                             |                     |                     |                    |           |                    |

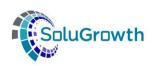

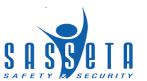

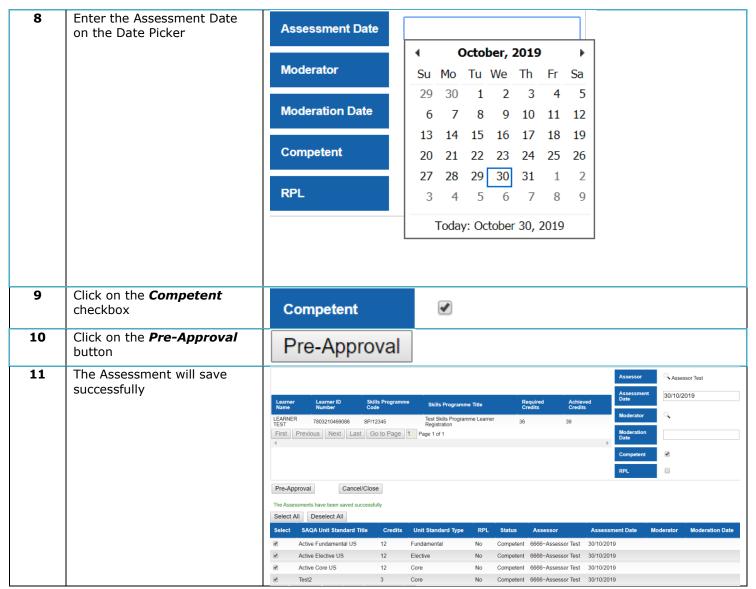

# 21. Programmes Achievements against Learners

The section below outlines the Programmes achieved against a Learner once they have been QA Approved and marked as achieved.

| Steps | Action                                    | Screenshot |         |        |         |
|-------|-------------------------------------------|------------|---------|--------|---------|
| 1     | Click <b>ETQA</b> in the Main Menu        | Dashboard  | ETQA DG | Skills | Reports |
| 2     | Click on <b>Learners</b> on the ETQA Menu | Learners   |         |        |         |

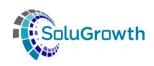

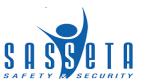

| 3  | Add <b>Search criteria</b> to                                                                             | Learners                                                                                                    |
|----|----------------------------------------------------------------------------------------------------|----------------------------------------------------------------------------------------------------|
|    | search for the person details                                                                             | First Name                                                                                                    |
|    |                                                                                                    | Middle Name                                                                                                    |
|    |                                                                                                    | Surname test                                                                                                    |
|    |                                                                                                    | ID No                                                                                                    |
|    |                                                                                                    | Certificate Number                                                                                                    |
|    |                                                                                                    | Search                                                                                                    |
| 4  | Select the Learner that is returned from the search criteria. The row will be                             | First Name Middle Name Surname ID No Action                                                                                                    |
|    | highlighted when selected                                                                                 | LEARNER TEST 7706016461084                                                                                                    |
| 5  | Click on the magnifying glass icon to open                                                                | Action                                                                                                    |
| 6  | The system opens the <b>Learner</b> Menu                                                                  | Learner Details Programme Registrations Programme Assessments Programme Achievements Employment Placement Client Relationship Management Programme Grants                                                                                                    |
| 7  | Click on <b>Programme Achievements</b>                                                                    | Programme Achievements                                                                                                    |
| 8  | Select the learner programme that should be achieved.                                                     | Unit Standards Qualifications Skills Programmes  Learnerships Artisans                                                                                                    |
| 9  | Open programme and click on <b>QA Approval</b>                                                            | QA Approval                                                                                                    |
| 10 | The Programme will be successfully approved and will move from assessments to the <b>Achievements tab</b> | Pre-Approval Cancel/Close  The Programme has been successfully approved.  Select All Deselect All  Select SAQA Unit Standard Title Credits Unit Standard Type RPL Status Assessor Assessment Date  Active Fundamental US 12 Fundamental Yes Competent Test Total Total Test Total Test Total Test Total Test Test Total Test Test Test Test Test Test Test Test |
|    |                                                                                                    | Test Test                                                                                                    |

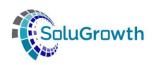

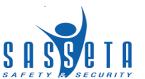

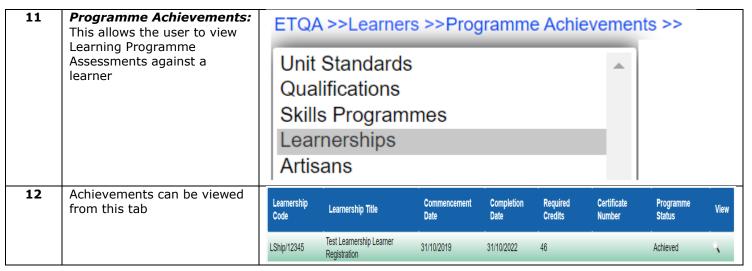

#### 22. Introduction

This section outlines all the functionality that relates to the certification module.

### 23. Learner Approval

The following steps needs to be followed to approve learner before certification:

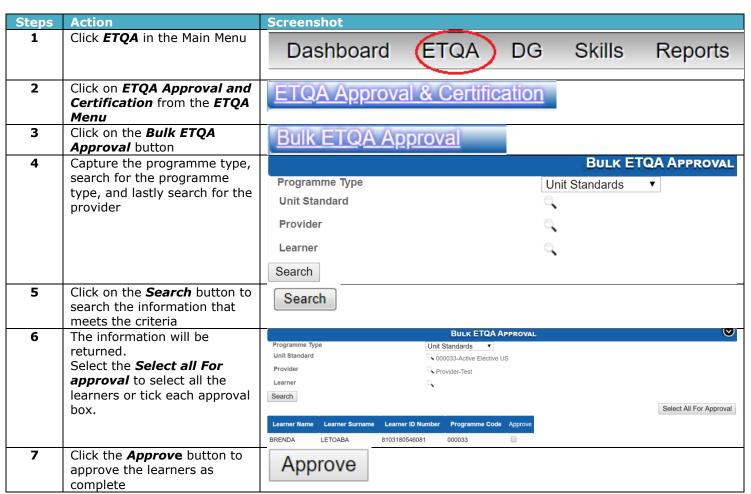

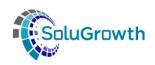

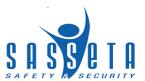

### 24. Learner Certification

The section below outlines the certification process for completed learners on learning programmes

| Steps | Action                                                                                                    | Screenshot                                                                                                    |             |                 |                                          |              |
|-------|----------------------------------------------------------------------------------------------------|----------------------------------------------------------------------------------------------------|-------------|-----------------|------------------------------------------|--------------|
| 1     | Click <b>ETQA</b> in the Main Menu                                                                                           | Dashboard                                                                                                    | ETQA        | DG              | Skills                                   | Reports      |
| 2     | Click on <b>ETQA approval and Certification</b> from the <b>ETQA Menu</b>                                                    | ETQA Approval                                                                                                    | & Certifica | ation           |                                          |              |
| 3     | Click on <b>Bulk Certification</b><br><b>Learner</b>                                                                         | Bulk Certification                                                                                                    | n Learner   |                 |                                          |              |
| 4     | Select the Document Type, Print Type, Programme type and the remaining filters                                               | Document Type Print Type Programme Type Learnership Provider Learner Search                                                           |             | Certif<br>New ( | JLK CERTIFICA icate  Certificate  ership | TION LEARNER |
| 5     | The results will display for learners who have completed. Click on Select all or tick each learner that needs a certificate. | Document Type Programme Type Unit Standard Provider Learner Search  Learner Name Learner Surname Learner ID BRENDA LETOABA 8103180546 |             | US              |                                          | Select All   |
| 6     | Once the learners are selected then click on <b>Generate New Certificate</b> to generate the certificate                     | Generate New                                                                                                    | Certificate |                 |                                          |              |
| 7     | The certificate will be generated                                                                                            |                                                                                                    |             |                 |                                          |              |